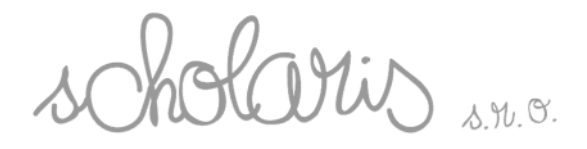

# Návod na použitie

## Easi-Scope

## Obsah

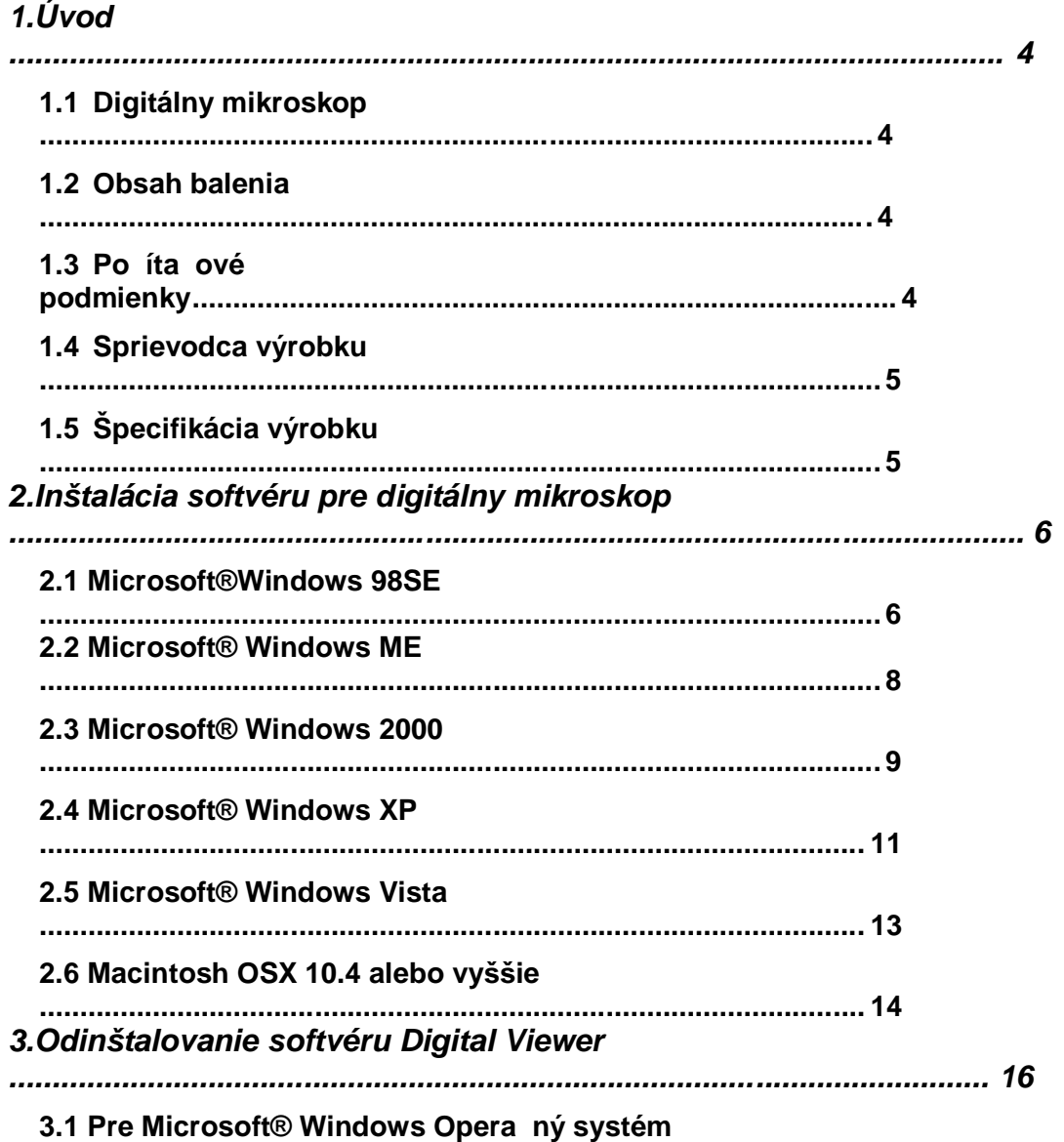

 $\overline{1}$ 

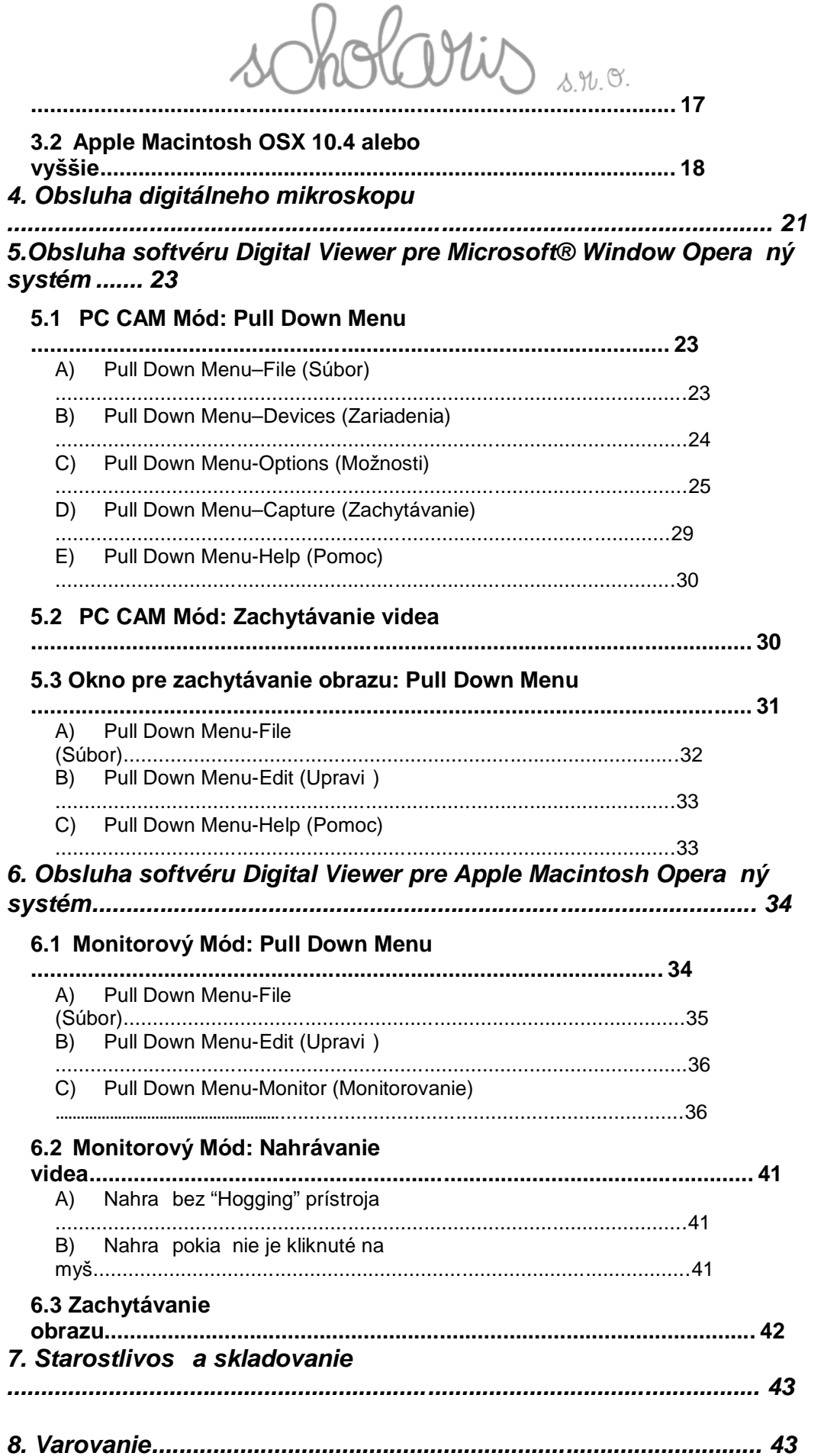

u.

 $\overline{2}$ 

Dlis s.n.o.

## *1.1 Digitálny mikroskop*

**1. Uvod**<br> **1.1 Digitálny mikroskop**<br>
Digitálny mikroskop nepotrebuje batérie a pripája sa do po íta a pomocou USB<br>
kábla. Je vybavený PC fotoaparátom s optickým VGA rozlišením, ktoré umož uje<br>
prezeranie na monitore, zac Digitálny mikroskop nepotrebuje batérie a pripája sa do po íta a pomocou USB kábla. Je vybavený PC fotoaparátom s optickým VGA rozlíšením, ktoré umož uje prezeranie na monitore, zachytávanie videa a obrazu sledovaných objektov. Video a obraz zachytené digitálnym mikroskopom môžu by uložené na alšie úpravy alebo vedenie záznamov.

3

## *1.2 Obsah balenia*

- □ Digitálny mikroskop
- □ CD- inštalácia softvéru
- □ Návod na použitie

## *1.3 Po íta ové podmienky*

Pre Windows ® Opera ný systém Ram: 128Mb pre Windows 98SE,ME 256Mb pre 2000, XP, a 512Mb pre Vista Procesor: P4-1.8G Obrazovka: 32 bit Ram obrazovky: 64M USB: USB 2.0 Minimálne miesto na Hard Disku: 800Mb

Pre Apple Macintosh po íta Ram: 128Mb

Opera ný systém: Mac OS X verzia 10.4 alebo staršie Procesor: PowerPC G3/G4/G5 alebo Macintosh po íta e na Intel základe. Obrazovka: Vyžaduje QuickTime 6.5.1 alebo staršie na Mac OS X 10.4. USB: USB 2.0 Minimálne miesto na Hard Disku: 800Mb

> Scholaris, s.r.o. Chmeľová dolina 27 / Nitra 949 01 IČO: 46324844 / DIČ: 2023331508

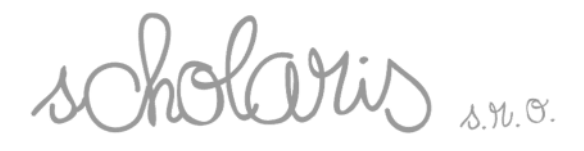

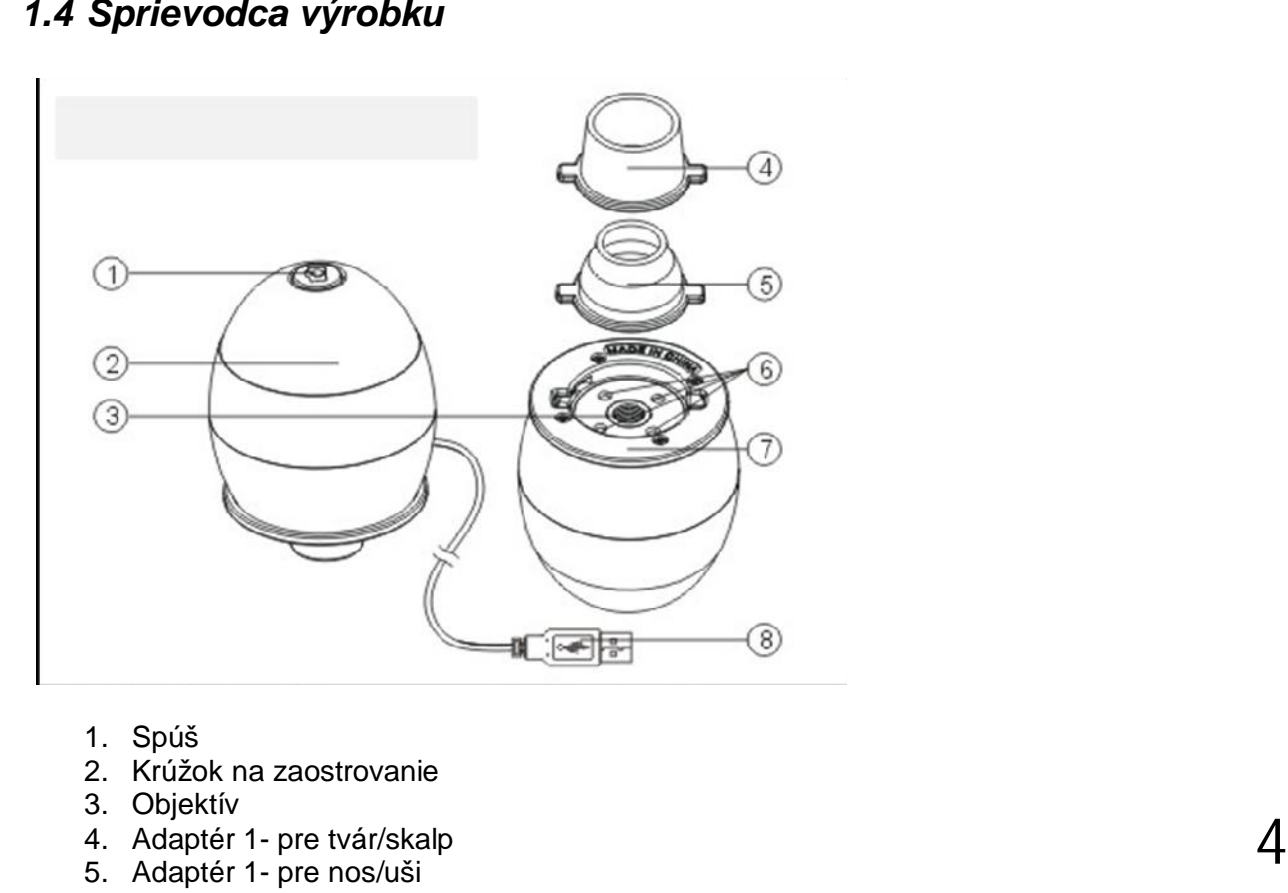

- 1. Spúš
- 2. Krúžok na zaostrovanie
- 3. Objektív
- 4. Adaptér 1- pre tvár/skalp
- 5. Adaptér 1- pre nos/uši
- 6. Diódové osvetlenie
- 7. Zásuvka na adaptér
- 8. USB kábel

## *1.5 Špecifikácia výrobku*

**Vyváženie bielej:** Automatické **Rozhranie:** USB 2.0 **Sníma obrazu:** 350,000 pixel VGA CMOS **Rozlíšenie:** 640X480 pixelov (VGA) **Snímanie fotografií:** Jedno stla enie **Osvetlenie:** Zabudované diódy **Rozlíšenie zachyteného obrazu:** 640X480 VGA (interpolácia do 1600X1200 pixelov). Poznámka: Interpolácia vyžaduje DirectX 9.0 alebo vyššie pre Windows® Opera ný systém. Interpolácia do 1280X960 pixelov pre Mac Opera ný systém. **Expozícia:** Automatická **Svetelnos :** 3 Lux **Výkon:** Spájanie USB káblu do PC alebo Mac-u **Váha produktu**: 104g **Ve kos produktu:** 50X50X74mm Zvä šenie: 53X na 21 palcovej (53 cm) obrazovke **Softvér kompatibilný Opera ný systém:** Microsoft®Windows 98SE, Windows ME, Windows 2000, Windows XP, Windows Vista, Mac OSX 10.4 alebo vyššie

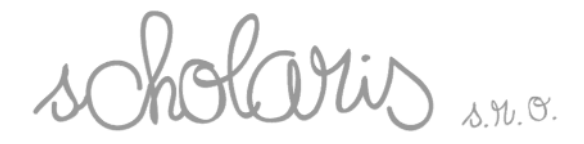

#### **Pre Microsoft®Windows Opera ný systém**

**2.Inštalácia softvéru pre digitálny mikroskop<br>
IP re MicrosofteWindows Opera ný systém<br>
Digitálny mikroskop nemôže by pripojený k po íta u po as inštalácie.<br>
Digitálny mikroskop nemôže by pripojený k po íta u po as inštal** Digitálny mikroskop nemôže by pripojený k po íta u po as inštalácie. Vložte inštala né CD Softvéru do CD-mechaniky po íta a. Dialógové okno inštalácie softvéru pre digitálny mikroskop sa zobrazí automaticky. (Ak sa inštalácia nezapne automaticky, lokalizujte kompaktný Disk a kliknite 2x na Setup.exe súbor.) Nasledujte jednoducho kroky v dialógovom okne na obrazovke na ukon enie inštalácie softvéru.

#### **Pre Apple Macintosh Opera ný systém.**

Digitálny mikroskop nemože by pripojený k po íta u po as inštálácie. Vložte inštala né CD Softvéru do CD-mechaniky Macintoshu. Lokalizujte kompaktný disk a kliknite na súbor "Digital Viewer Driver OSX 1.01.001.dmg". Jednoducho nasledujte kroky v dialógovom okne na obrazovke na ukon enie inštalácie softvéru.

Pozrite sa na nižšie uvedené asti pre podrobnosti inštalácií v rôznych opera ných systémoch.

## *2.1 Microsoft®Windows 98SE*

Dialógové okno inštalácie "Digital Viewer Driver" sa zobrazí automaticky. Kliknite na "Instal" (Inštalova).

5

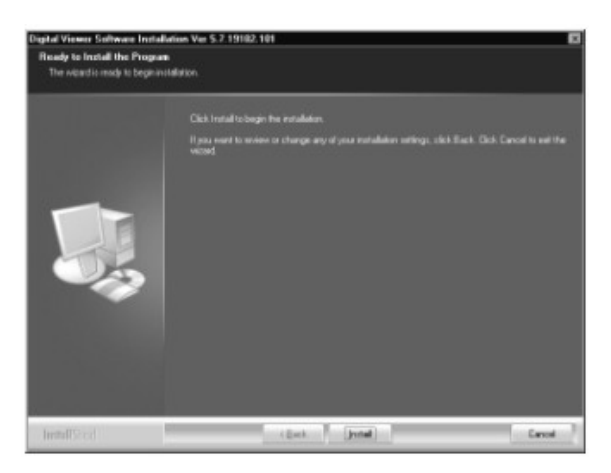

□ Vyberte "Finish" (Dokon i ) na dokon enie inštalácie a reštartuite po íta manuálne.

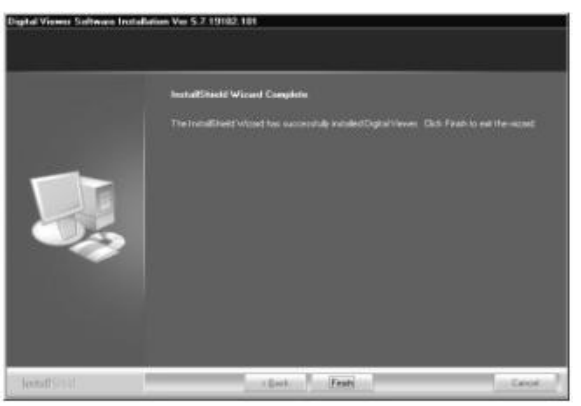

Scholaris, s.r.o. Chmeľová dolina 27 / Nitra 949 01 IČO: 46324844 / DIČ: 2023331508

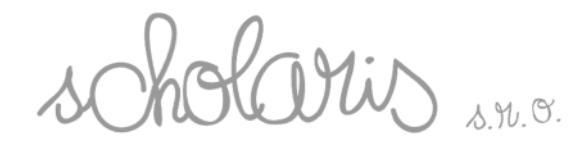

zapájate digitálny mikroskop do po íta a, objaví sa nasledujúce okno a ukáže sa oznam: "New Hardware Found" (Bol objavený nový hardware).

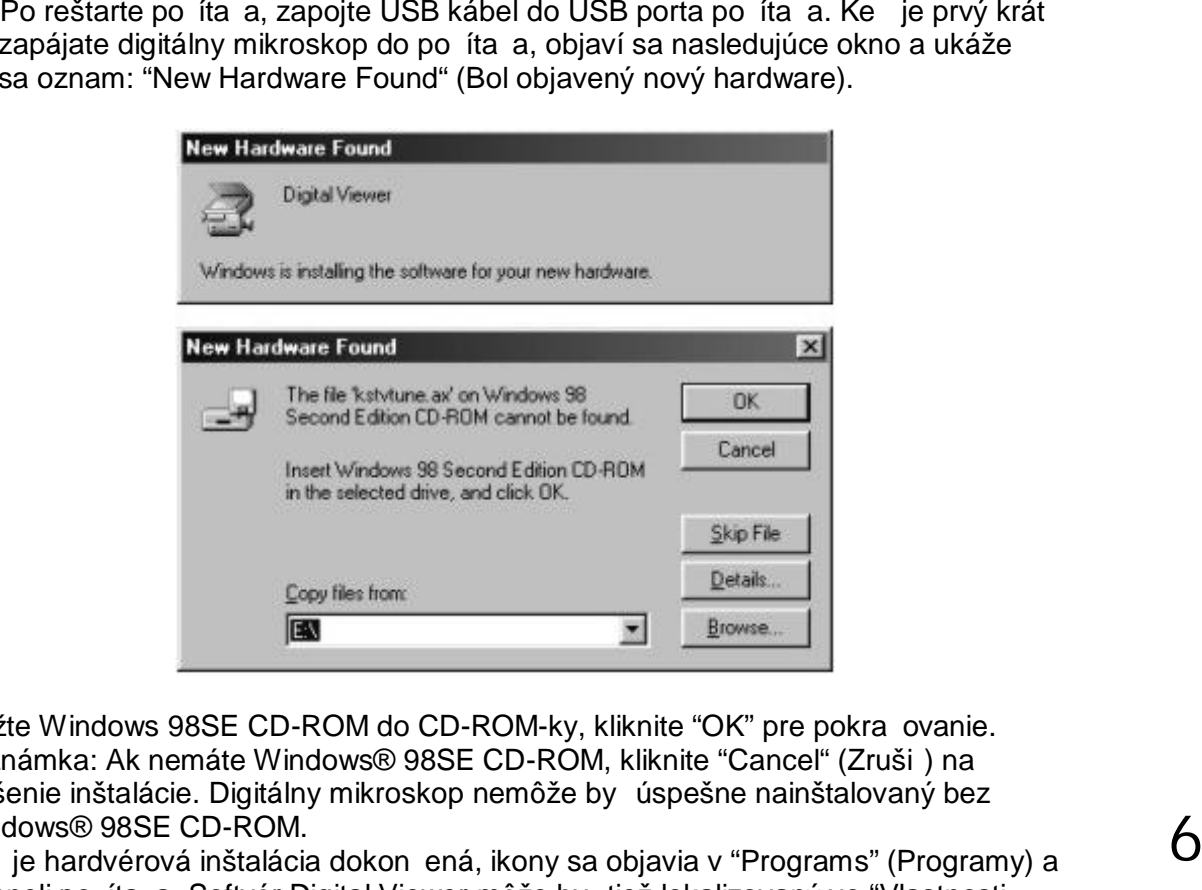

Vložte Windows 98SE CD-ROM do CD-ROM-ky, kliknite "OK" pre pokračovanie. Poznámka: Ak nemáte Windows® 98SE CD-ROM, kliknite "Cancel" (Zruši ) na zrušenie inštalácie. Digitálny mikroskop nemôže by úspešne nainštalovaný bez Windows® 98SE CD-ROM.

Ke je hardvérová inštalácia dokon ená, ikony sa objavia v "Programs" (Programy) a v paneli po íta a. Softvér Digital Viewer môže by tiež lokalizovaný vo "Vlastnosti Systému" pod zobrazovacími zariadeniami.

6

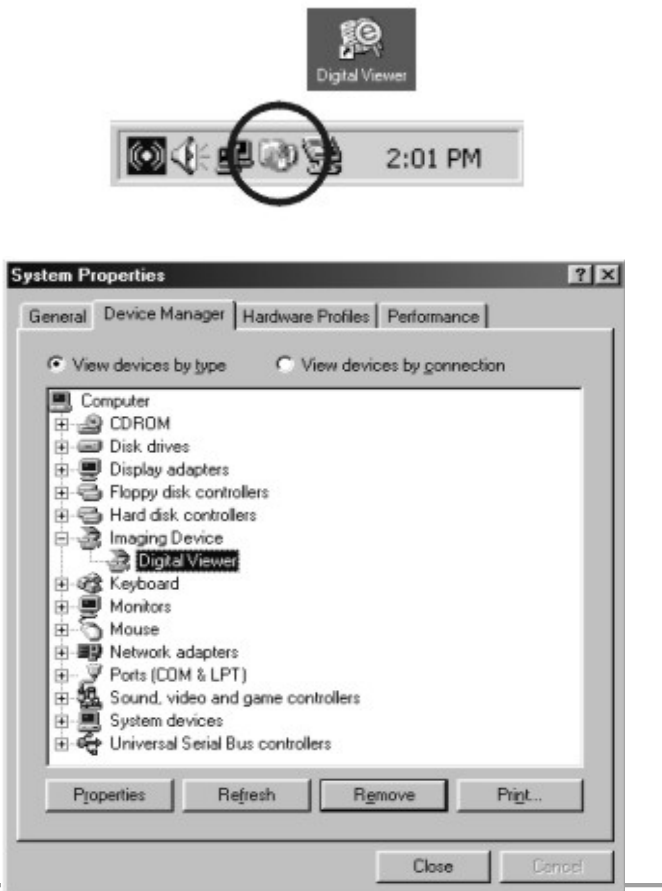

Scholaris, s.r.o. Chmeľová dolina 27 / Nitra 949 01 IČO: 46324844 / DIČ: 2023331508

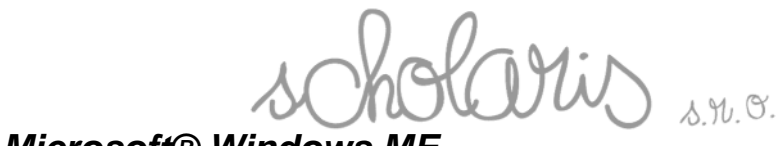

Dialógové okno inštalácie "Digital Viewer Driver" sa zobrazí automaticky. Kliknite na "Instal" (Inštalova ).

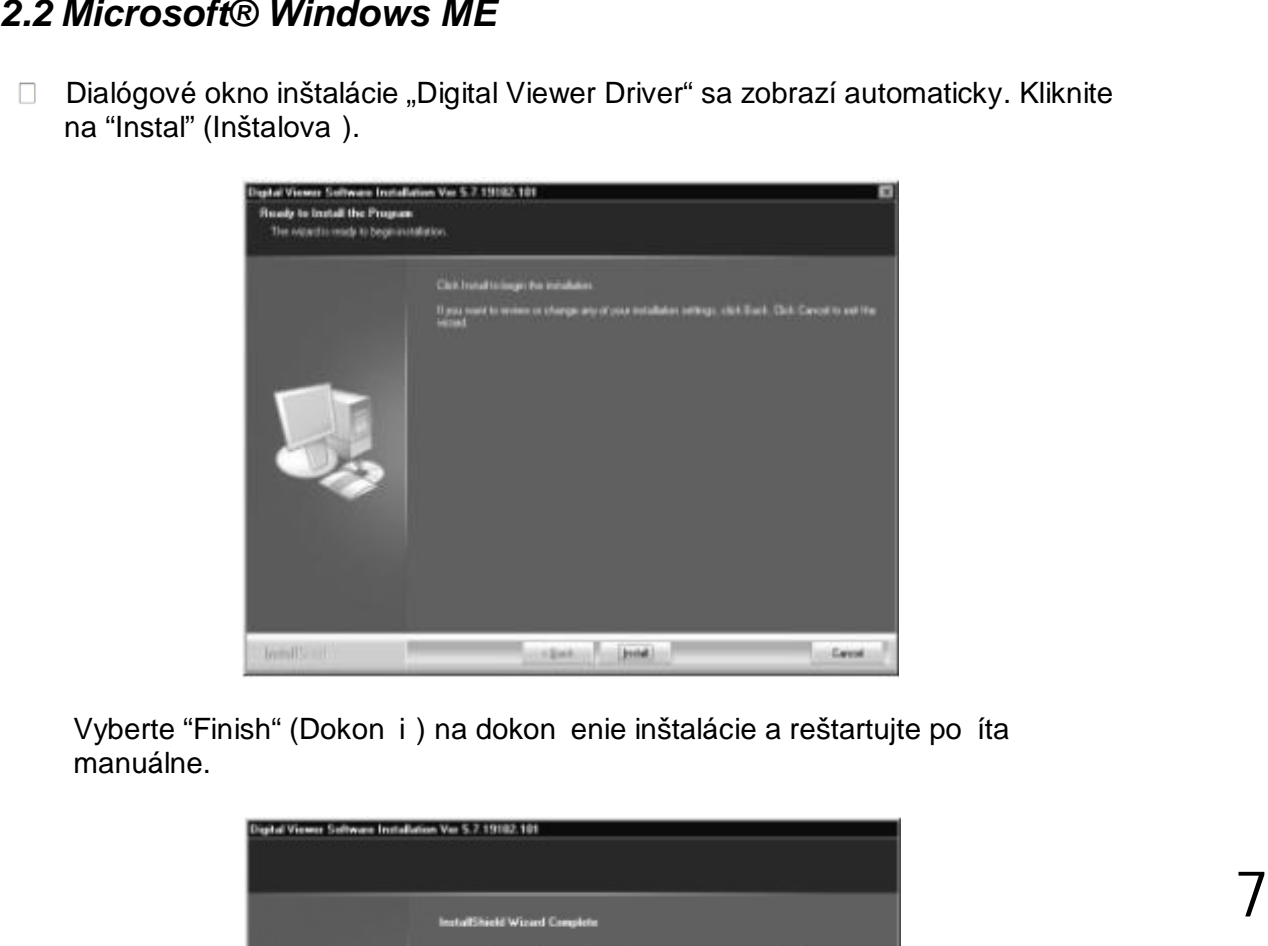

Vyberte "Finish" (Dokon i ) na dokon enie inštalácie a reštartujte po íta manuálne.

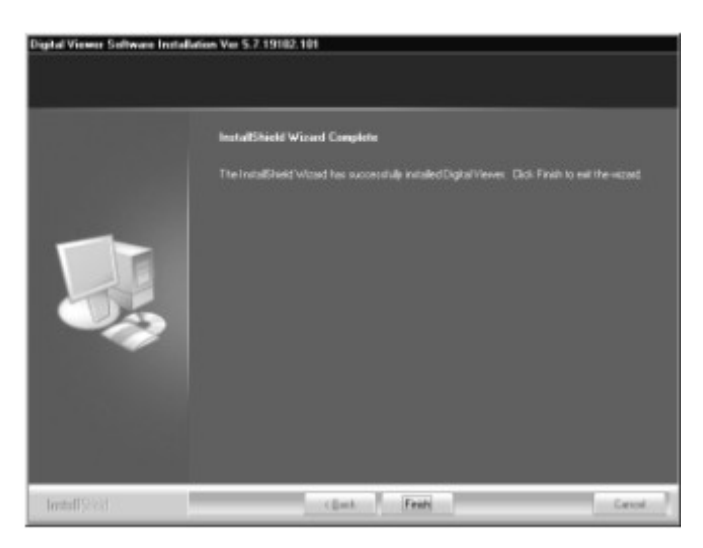

 $\overline{1}$ 

Po reštarte po íta a, zapojte USB kábel do USB porta po íta a. Nasledujúce okno sa zobrazí a po íta automaticky za ne hardvérovú inštaláciu softvéru Digital Viewer.

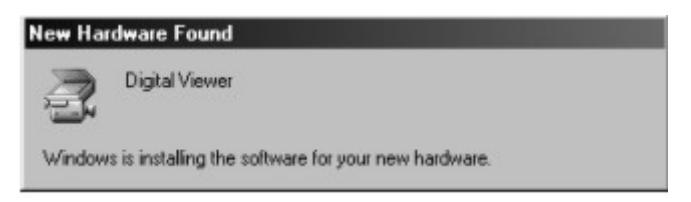

US s.n.o.

paneli po íta a. Softvér Digital Viewer môže by tiež lokalizovaný vo "Vlastnosti Systému" pod zobrazovacími zariadeniami.

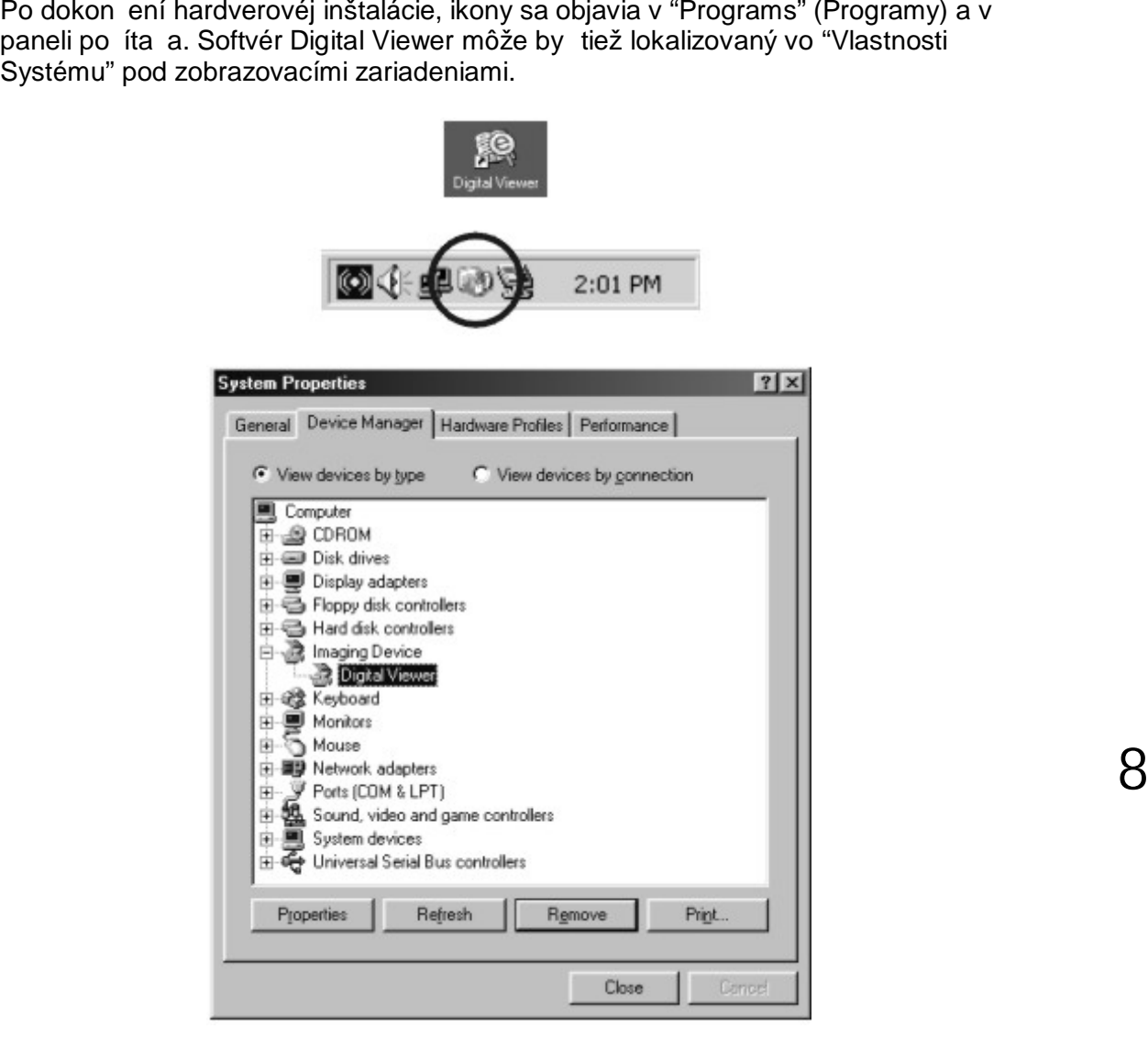

8

## *2.3 Microsoft® Windows 2000*

 $\Box$ Dialógové okno inštalácie "Digital Viewer Driver" sa zobrazí automaticky. Kliknite na "Instal" (Inštalova ).

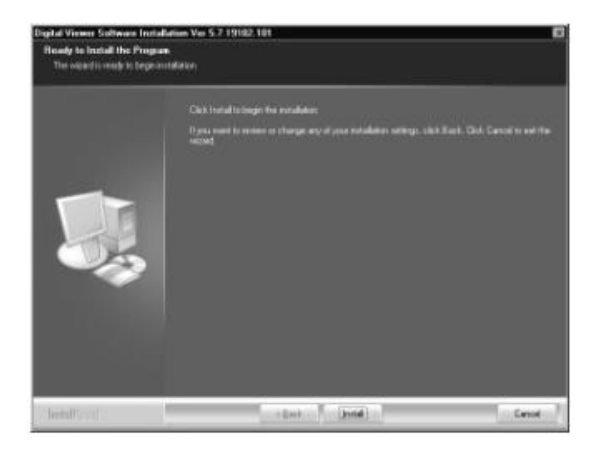

Scholaris, s.r.o. Chmeľová dolina 27 / Nitra 949 01 IČO: 46324844 / DIČ: 2023331508

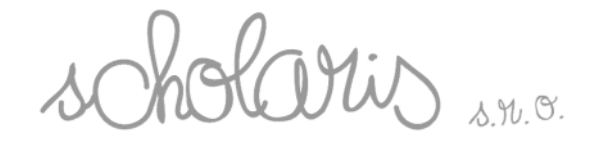

manuálne.

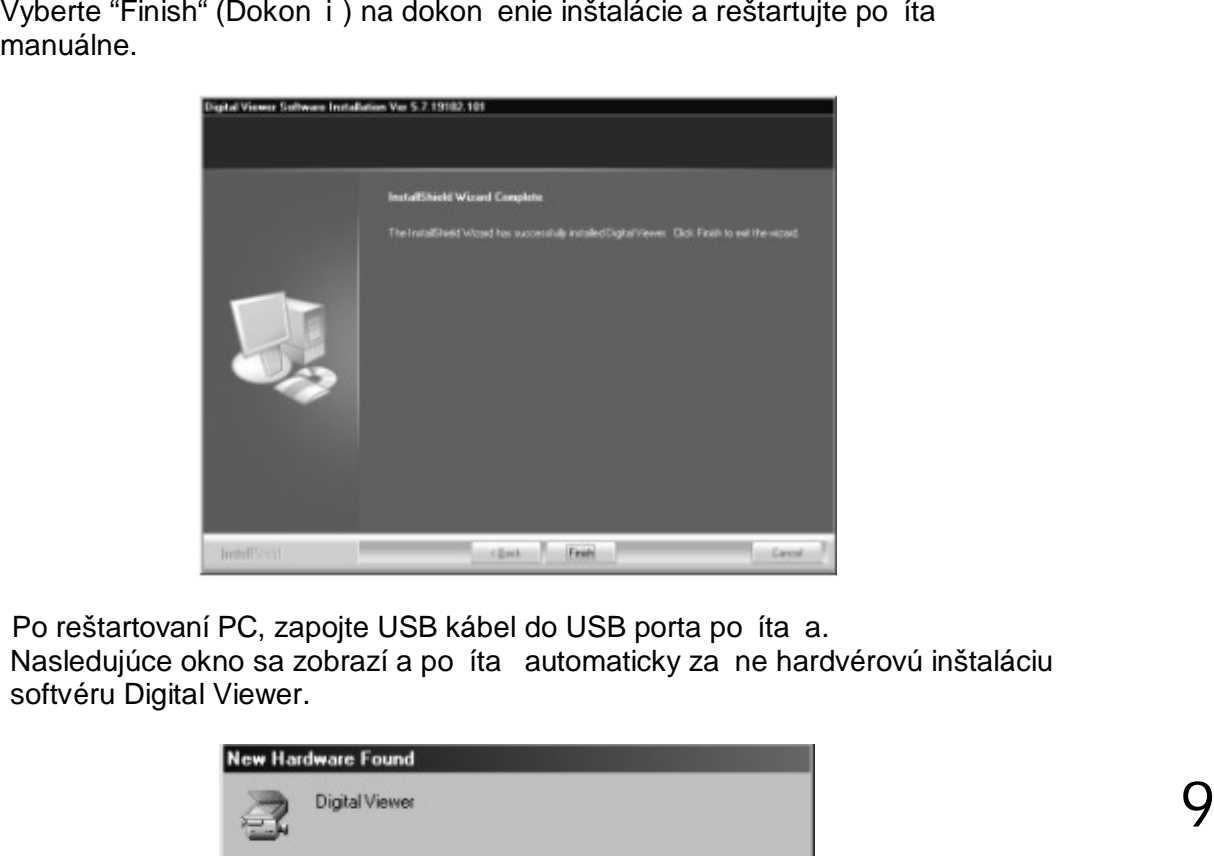

□ Po reštartovaní PC, zapojte USB kábel do USB porta po íta a. Nasledujúce okno sa zobrazí a po íta automaticky za ne hardvérovú inštaláciu softvéru Digital Viewer.

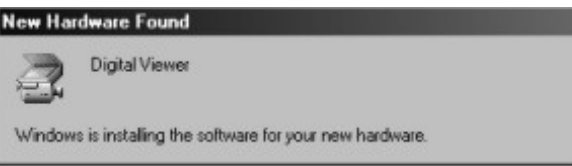

**9** 

Vyberte "Dokon i".

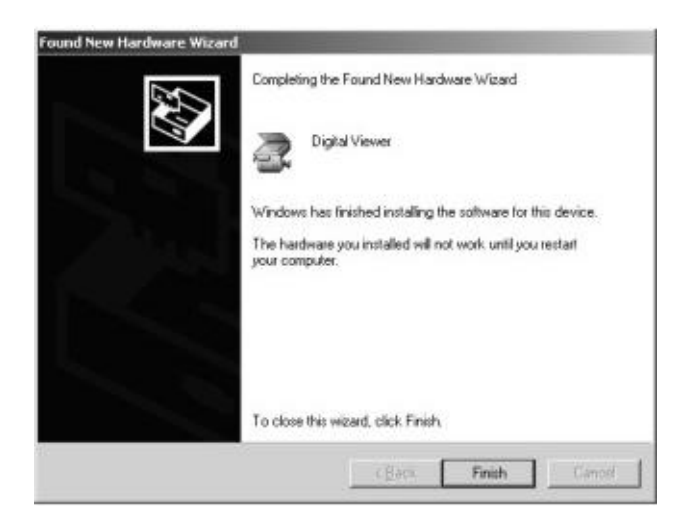

Objaví sa dialógové okno s výzvou na reštartovanie po íta a, kliknite na tla idlo "Yes" (Áno) na reštartovanie po íta a.

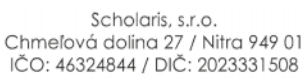

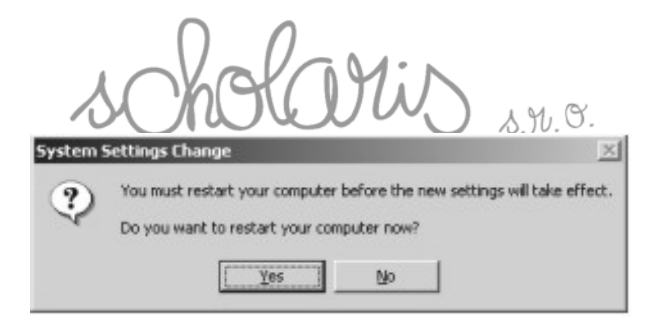

Po reštartovaní po íta a sa ikony objavia v "Programy" a v paneli po íta a. Softvér Digital Viewer môže by tiež lokalizovaný vo "Vlastnosti systému" pod zobrazovacími zariadeniami.

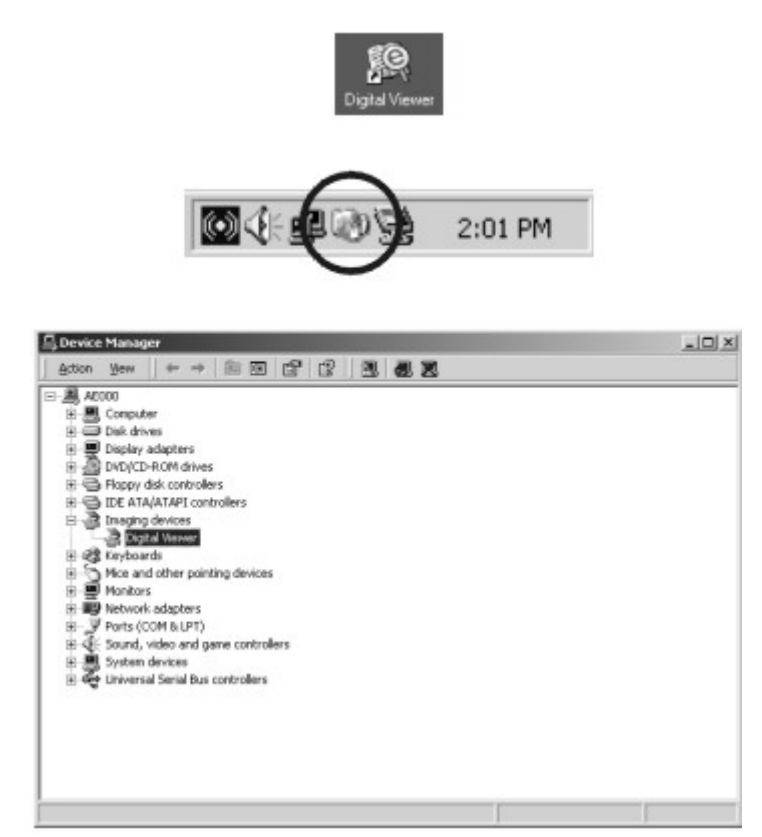

## *2.4 Microsoft® Windows XP*

Atomaticky sa zobrazí Dialógové okno inštalácie "Digital Viewer Driver".  $\Box$ Kliknite na "Instal" (Inštalova ).

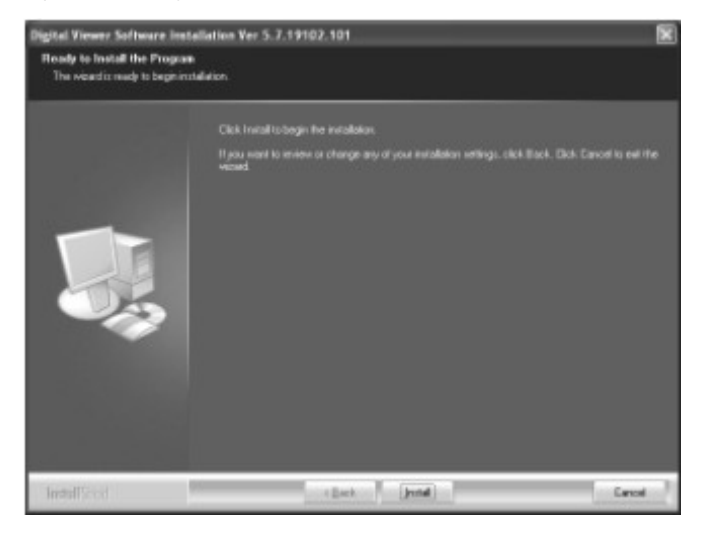

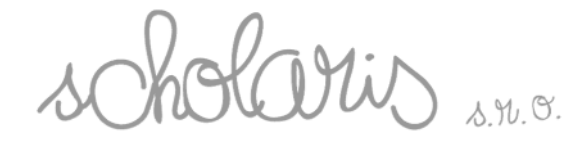

Vyberte "Finish" (Dokon i ) na dokon enie inštalácie a reštartujte po íta manuálne.

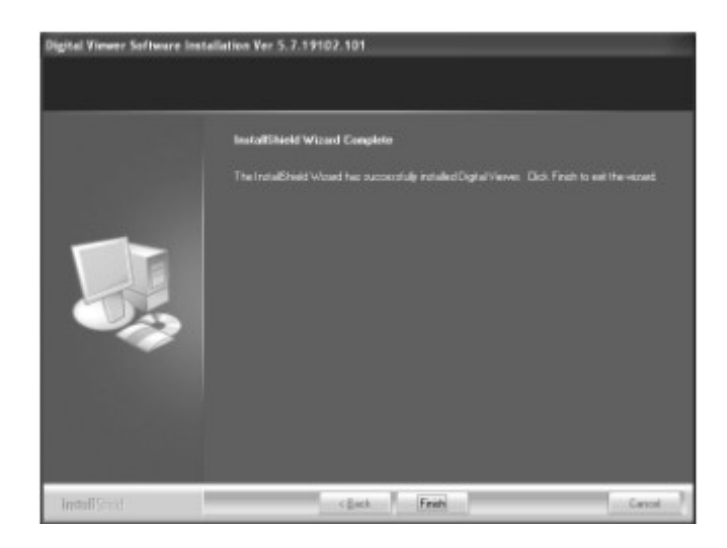

□ Po reštarte PC, zapojte USB kábel do USB porta po íta a. Nasledujúce okno sa zobrazí a po íta automaticky za ne hardvérovú inštaláciu softvéru Digital Viewer.

Po dokon ení hardvérovej inštalácií sa ikony objavia v "Programy" a v paneli po íta a. Digital Viewer môže by tiež lokalizovaný vo "Vlastnosti systému" pod zobrazovacími zariadeniami.

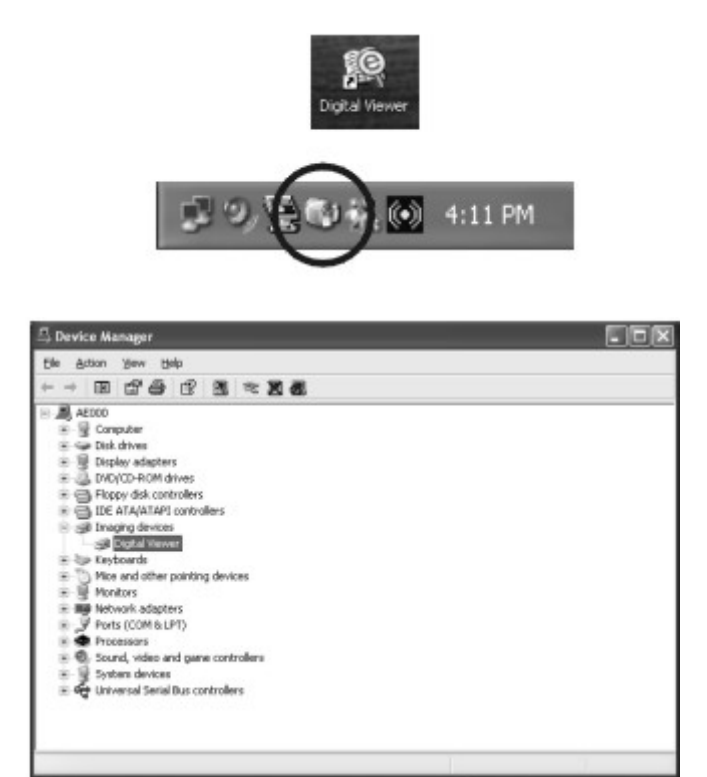

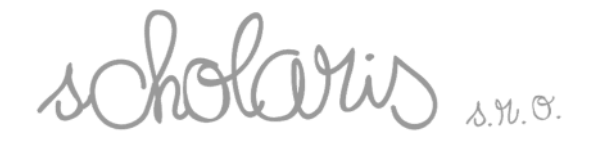

## *2.5 Microsoft® Windows Vista*

Dialógové okno inštalácie "Digital Viewer Driver" sa zobrazí automaticky. Kliknite na "Instal" (Inštalova ).

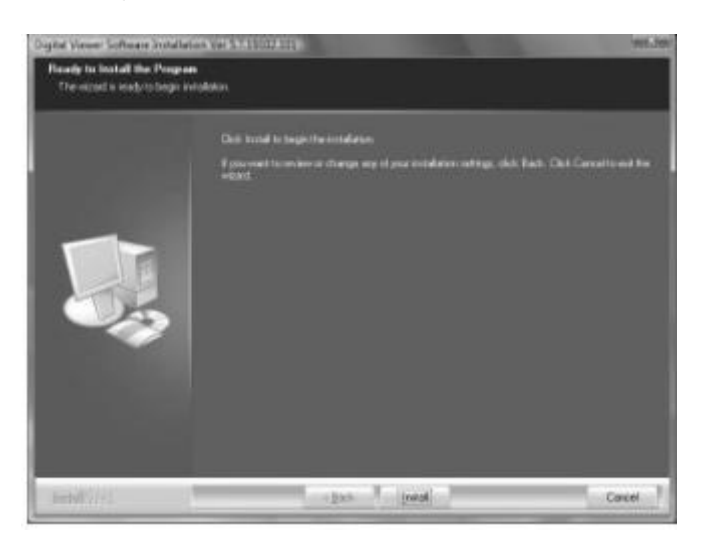

Vyberte "Finish" (Dokon i ) na dokon enie inštalácie a reštartujte po íta manuálne.

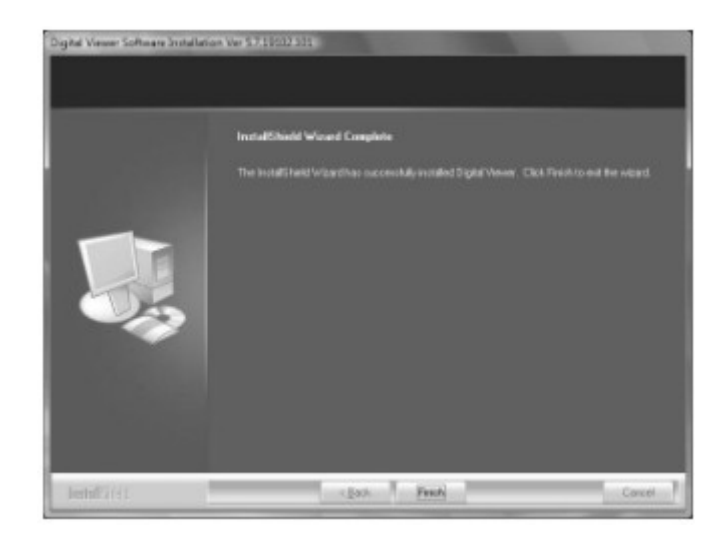

Po reštartovaní po íta a, zapojte USB kábel do USB porta po íta a. Nasledujúce okno sa zobrazí a po íta automaticky za ne hardvérovú inštaláciu softvéru Digital Viewer.

Scholaris, s.r.o. Chmeľová dolina 27 / Nitra 949 01 IČO: 46324844 / DIČ: 2023331508

 $155$  $\sum_{\delta,\mathcal{H}}$ 

Ke je hardvérová inštalácia dokon ená, ikony sa objavia v "Programy" a v paneli po íta a. Softvér Digital Viewer môže by tiež lokalizovaný vo "Vlastnosti Systému" pod zobrazovacími zariadeniami.

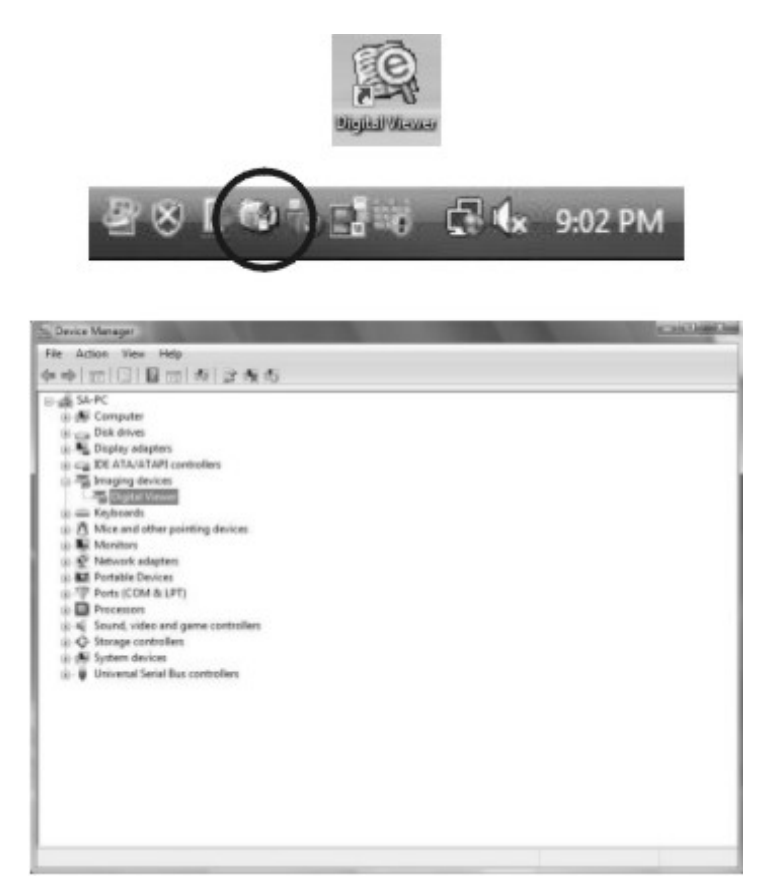

## *2.6 Macintosh OSX 10.4 alebo vyššie*

Do kompaktného disku Macintoshu vložte inštala né CD softvéru. Lokalizujte  $\Box$ kompaktný disk a kliknite na súbor "Digital Viewer Driver OSX 1.01.001.dmg".

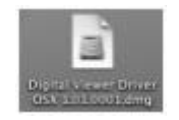

"Digital Viewer Driver OSX 1.01.001" sa objaví na ploche. Kliknite na ikonu a zjaví sa okno.

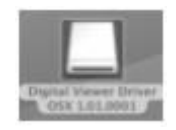

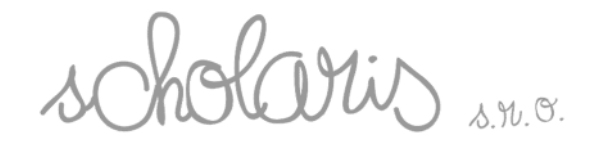

Dva krát kliknite na ikonu "Digital Viewer Driver Install" (Inštalova) a inštala né okno sa objaví automaticky.

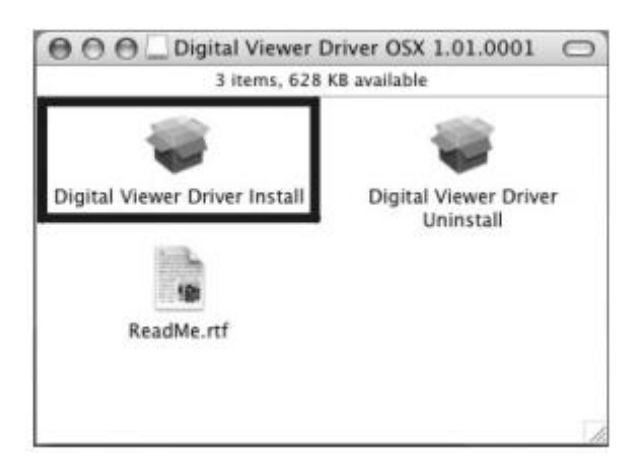

Kliknite na "Continue" (Pokra ova ).

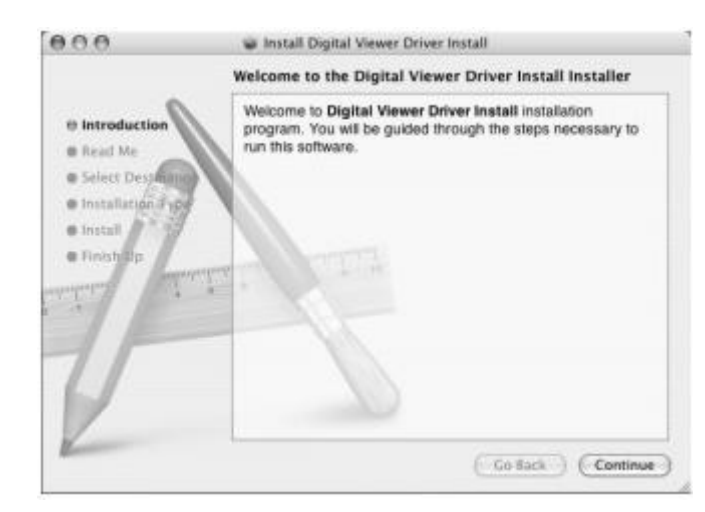

Kliknite na "Continue" (Pokra ova ).

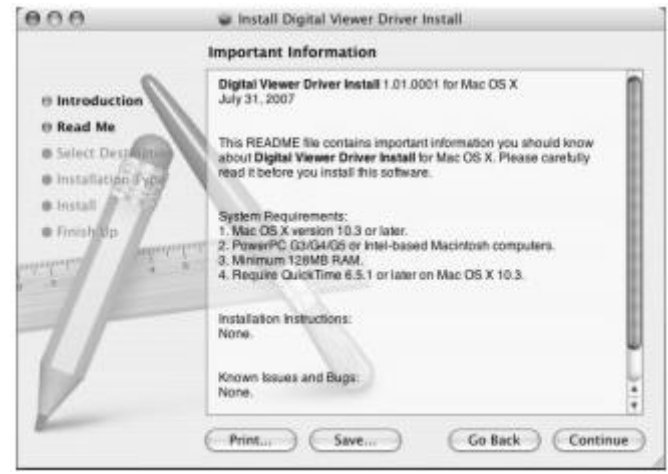

Itis s.n.o.

Kliknite na "Continue" (Pokra ova ).

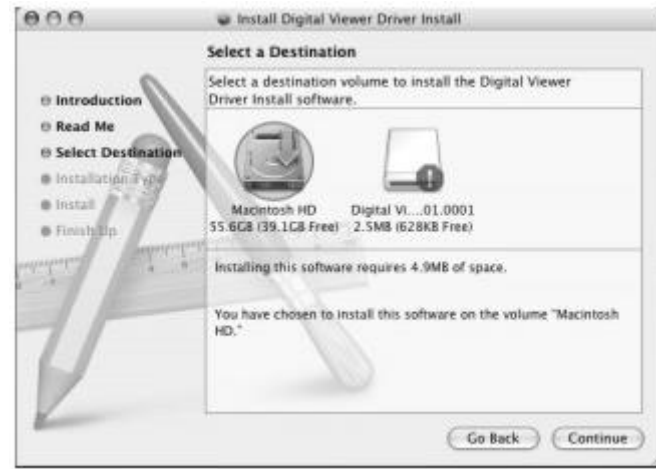

Kliknite na "Instal" (Inštalova).

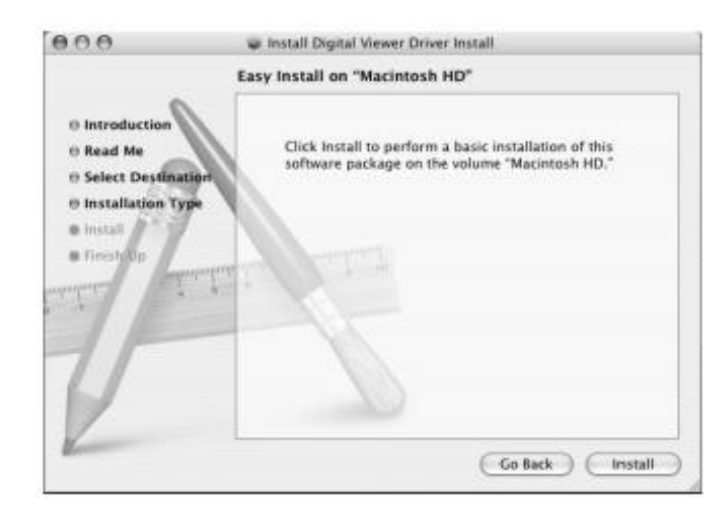

Okno Autentizácie sa objaví s výzvou na zadanie hesla predvoleného správcom opera ného systému. Zadajte heslo a kliknite na tla idlo OK (konzultova so správcom po íta a pre heslo, pokia nie je k dispozícii).

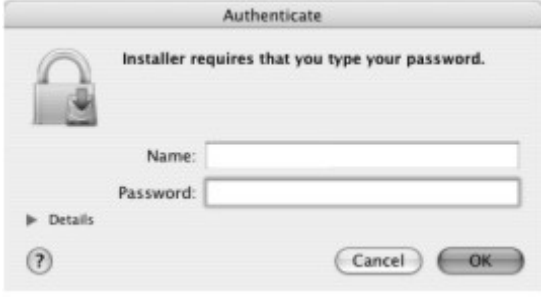

15 <sup>15</sup>1

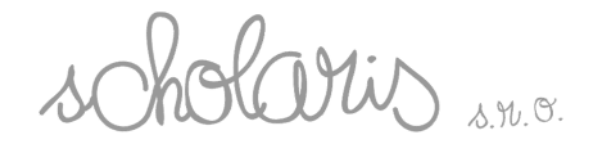

Kliknite na tla idlo "Close" (Zatvori ) pre dokon enie inštalácie. Ikona softvéru Digital Viewer sa objaví na ploche.

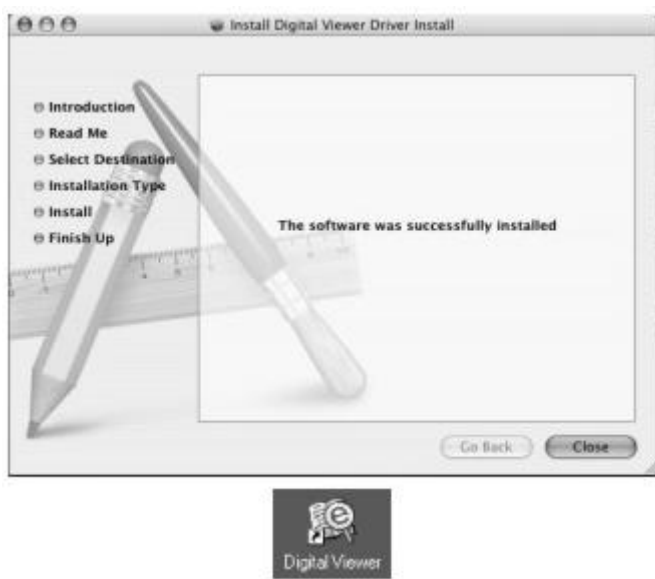

□ Zapojte USB kábel do USB porta do Macintosh po íta a a digitálny mikroskop bude pripravený na použitie.

16 <sup>16</sup>1

## **3.Odinštalovanie softvéru Digital Viewer**

## *3.1 Pre Microsoft® Windows Operačný systém*

Kliknite na tla idlo " Štart", ktoré sa nachádza na ploche, potom zvo te "Program" a lokalizujte "Digital Viewer" v zozname programov. Zvo te "Uninstal" (Odinštalova), alebo cho te do "Kontrolný panel" po íta a a 2x kliknite na "Prida /Odstráni programy". Lokalizujte softvér Digital Viewer v "Prida /Odstráni programy" v zozname a kliknite na "Odstráni ".

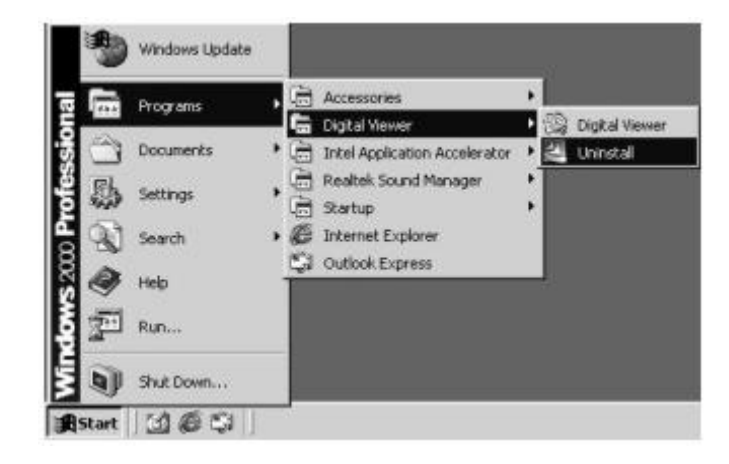

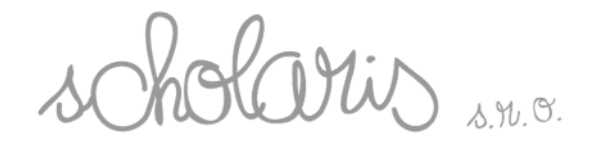

Objaví sa nasledujúce okno, kliknite na "Yes" (Áno) na potvrdenie alebo "No" (Nie) na ukon enie odinštalovania.

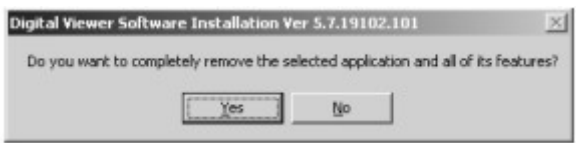

Po úspešnom odinštalovaní softvéru kliknite na "Finish" (Dokon i ).

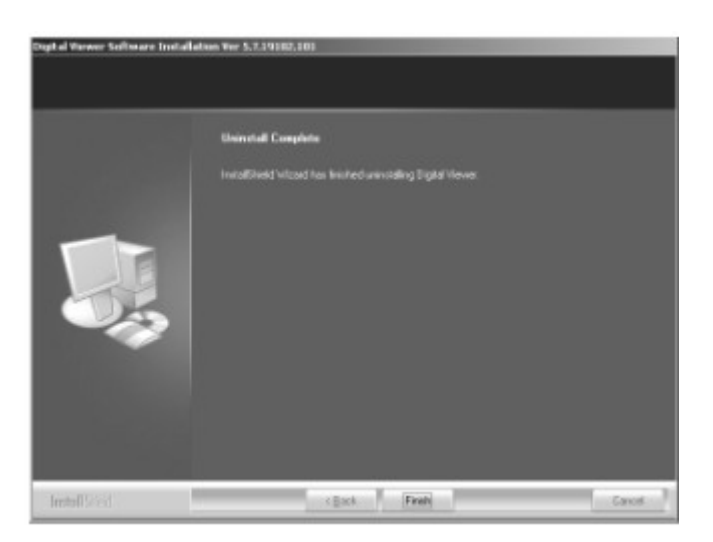

17 <sup>17</sup>1

Reštartujte PC a softvér by mal by úplne odstránený z po íta a.

## *3.2 Apple Macintosh OSX 10.4 alebo vyššie*

Vložte Inštala né CD Softvéru do kompaktného disku Macintoshu. Lokalizujte kompaktný disk a kliknite na súbor "Digital Viewer Driver OSX 1.01.001.dmg". "Digital Viewer Driver OSX 1.01.001" sa objaví na ploche. Kliknite na ikonu a zjaví sa okno.

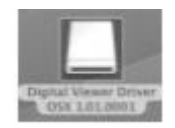

Scholaris, s.r.o. Chmeľová dolina 27 / Nitra 949 01 IČO: 46324844 / DIČ: 2023331508

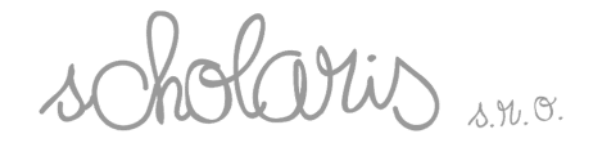

Dva krát kliknite na ikonu "Digital Viewer Driver Uninstall" (Odinštalova ) a inštala né okno sa objaví automaticky.

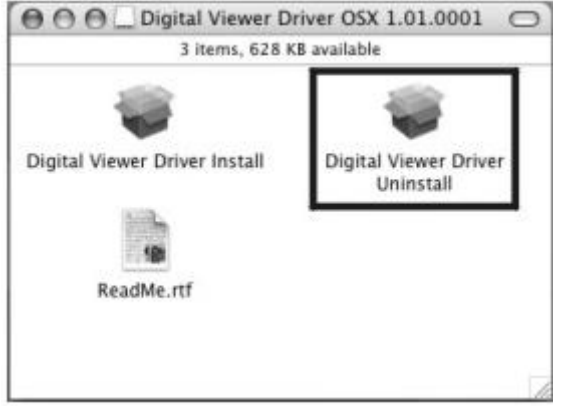

Kliknite na "Continue" (Pokra ova ).

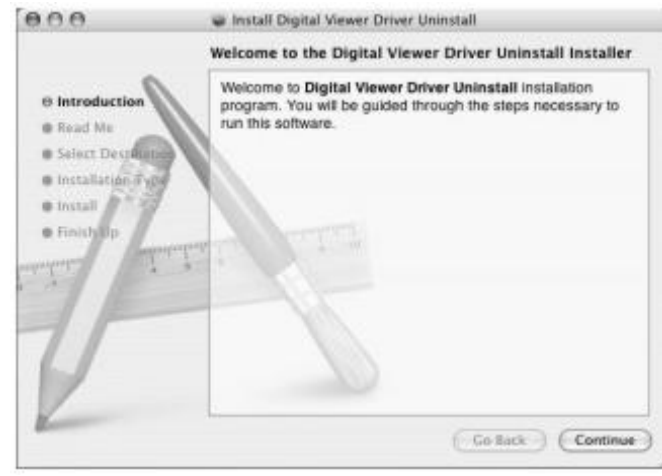

Kliknite na "Continue" (Pokra ova ).

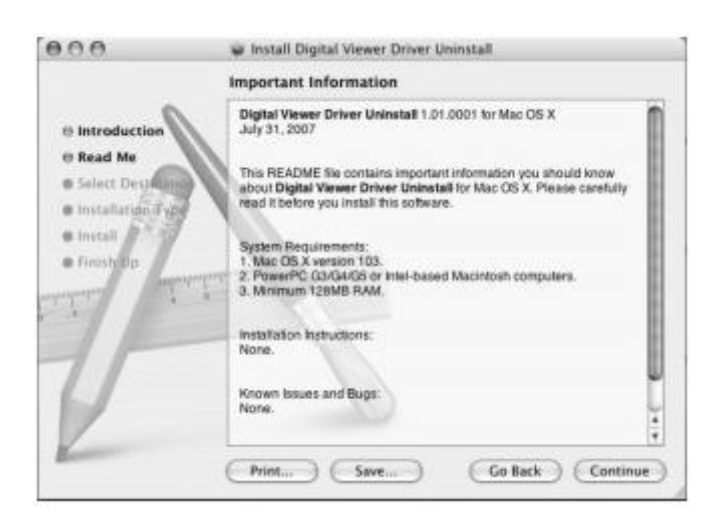

Mis s.n.o.

Kliknite na "Continue" (Pokra ova ).

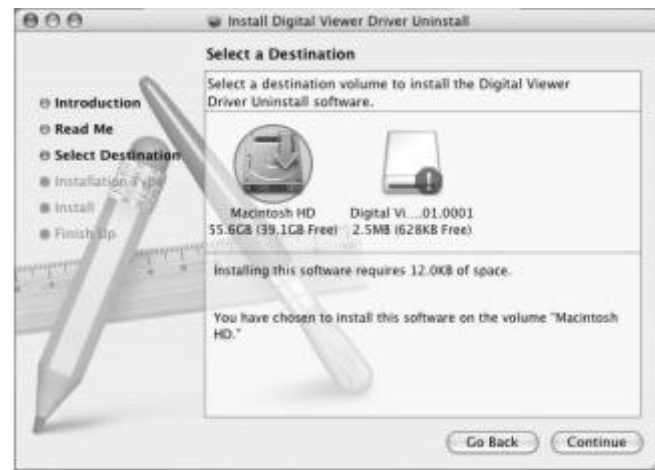

Kliknite na "Instal" (Inštalova ).

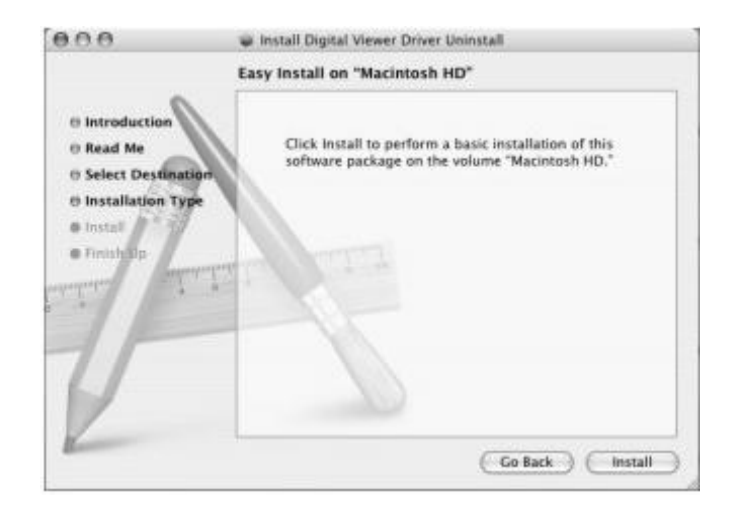

Okno "Authenticate" (Overenia) sa objaví s výzvou na zadanie hesla predvoleného správcom Opera ného systému. Zadajte heslo a kliknite na tla idlo OK (konzultova so správcom po íta a pre heslo, pokia nie je k dispozícii).

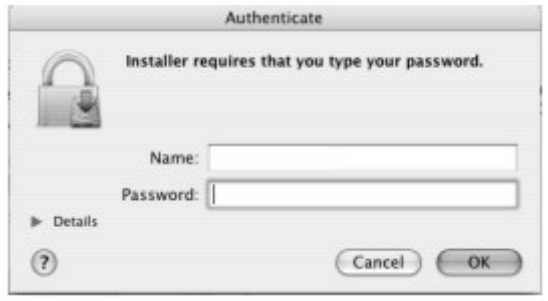

19 <sup>19</sup>1

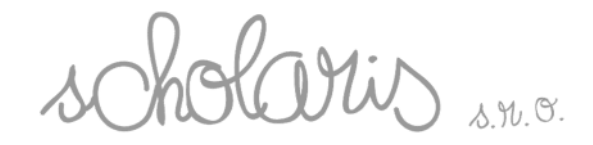

Kliknite na tla idlo "Close" (Zatvori ) pre dokon enie odinštalácie. Softvér je úplne odstránený z Macintosh po íta a.

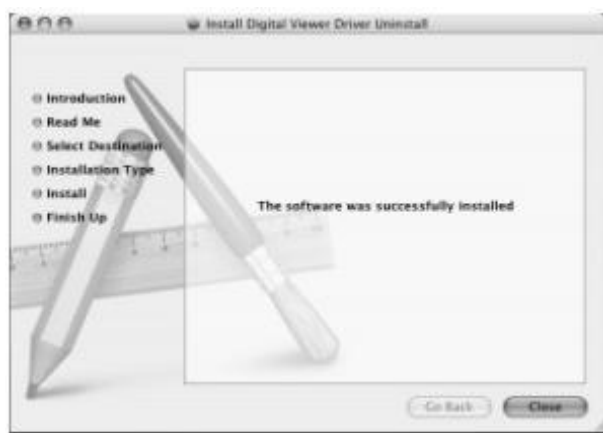

## **4. Obsluha digitálneho mikroskopu**

Na zrete né zobrazenie obrázkov použite jeden z adaptérov.

4.1 Vyberte si adaptér, uložte ho do zásuvky na adaptér, ktorý sa nachádza pod  $\Box$ hlavným telom. Uzamknite oto ením smerom hodinových ru i iek.

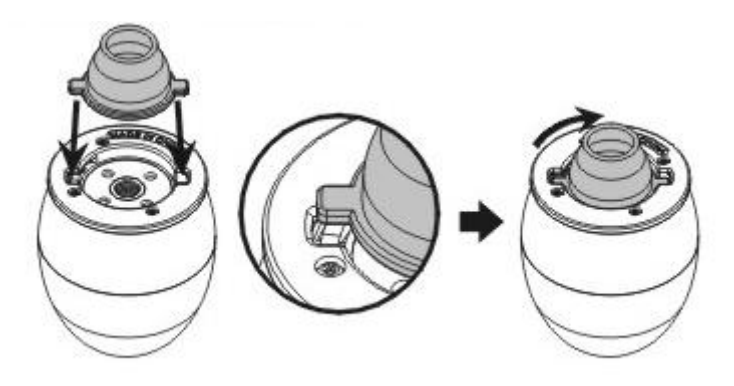

- □ 4.2 Zapojte USB kábel (4) digitálneho mikroskopu do USB porta po íta a. Svietenie diódového svetla ukazuje, že je prístroj zapnutý.
- □ 4.3 Zapnite softvér Digital Viewer, ktorý je nainštalovaný v po íta i. (Pozrite sa na kapitolu 5 a 6 tohto návodu pre detailnejšie inštrukcie na používanie softvéru.)
- □ 4.4 Oto te krúžkom na zaostrenie (2) smerom alebo proti smeru hodinových ruči iek pokia sa pozorovaný obraz nestane istým a ostrým. (Vi na obrázku nižšie.)

aris

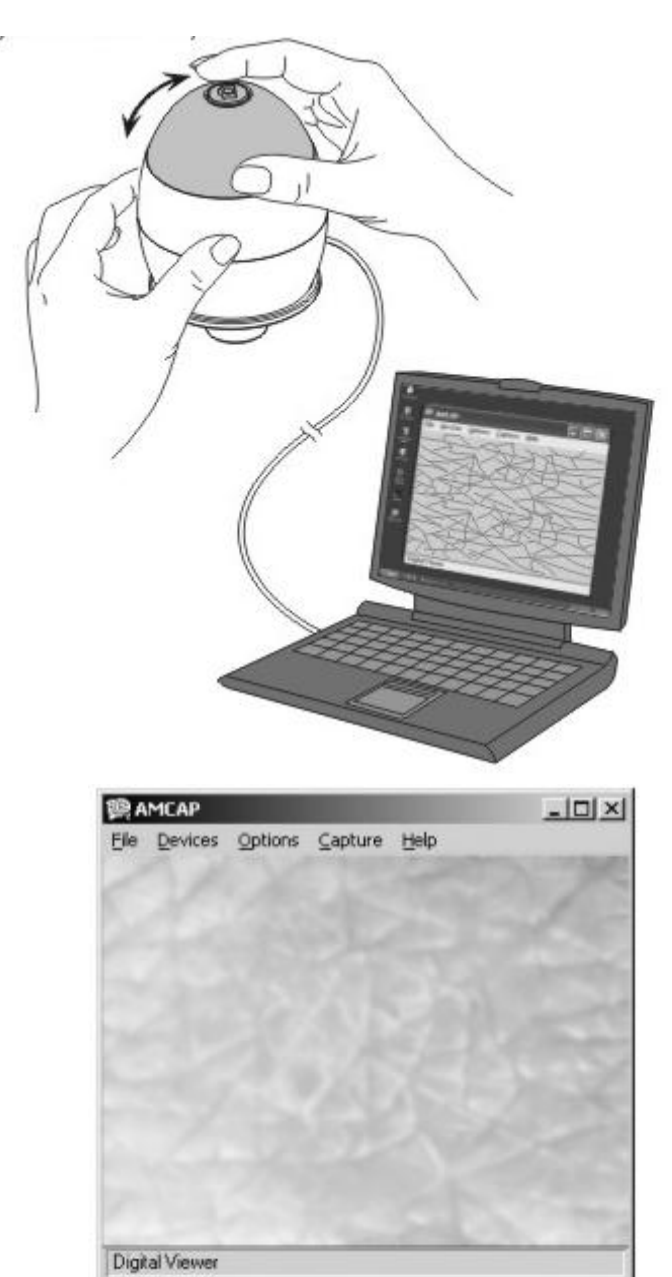

**BRAMCAP**  $\frac{1}{2}$ Elle Devices Options Capture Help Digital Viewer

 $21 -$ 

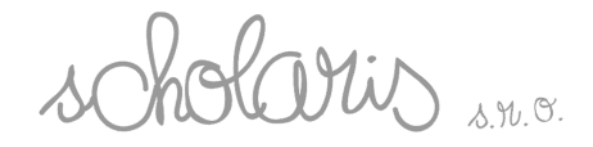

4.5 Stla ením Spúšte (1) bude obraz zachytený na digitálnom mikroskope.

(Pozrite sa na kapitolu 5.3 a 6.3 tohto manuálu na detailnejšie inštrukcie o zachytávaní obrazov).

## **5.Obsluha softvéru Digital Viewer pre Microsoft® Window Opera ný systém**

## *5.1 PC CAM Mód: Pull Down Menu*

Dva krát kliknite na ikonu "Digital Viewer" na ploche po íta a, aby sa program otvoril.

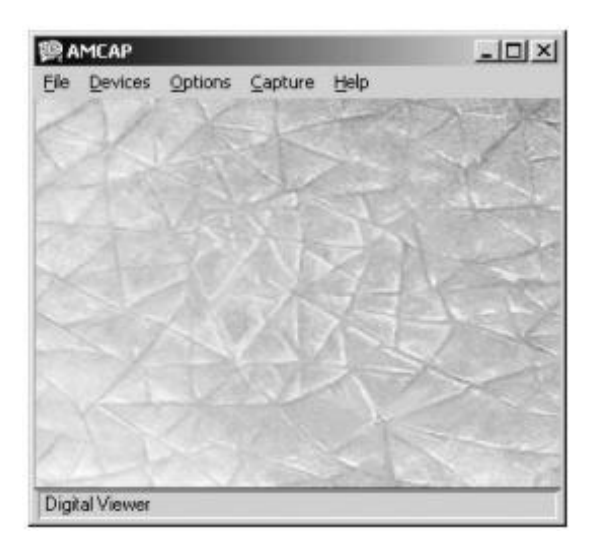

22

## **A) Pull Down Menu–File (Súbor)**

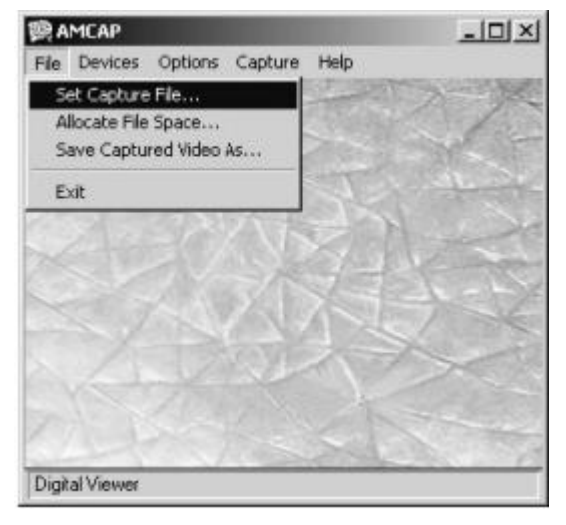

Scholaris, s.r.o. Chmeľová dolina 27 / Nitra 949 01 IČO: 46324844 / DIČ: 2023331508

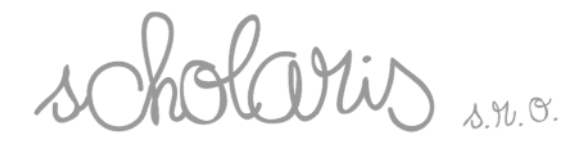

**"Set Capture File" - zvoli zachytený súbor** Uloženie video súboru

#### **"Allocate File Space" – pridelenie miesta pre súbor**

Nastavte miesto na disku pridelené pre video súbory. Predvolená hodnota je stanovená na minimálnu pamä 1MB. V prípade potreby po íta automaticky nastaví požadované miesto na disku.

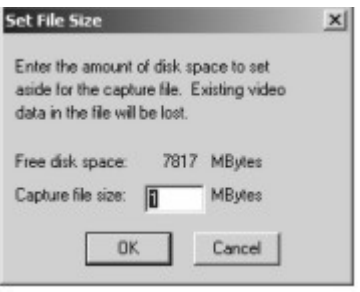

**"Save Captured Video as…" - uloži zachytené video ako…** Uloženie videa v inom adresári alebo pod iným menom.

## **B) Pull Down Menu–Devices (Zariadenia)**

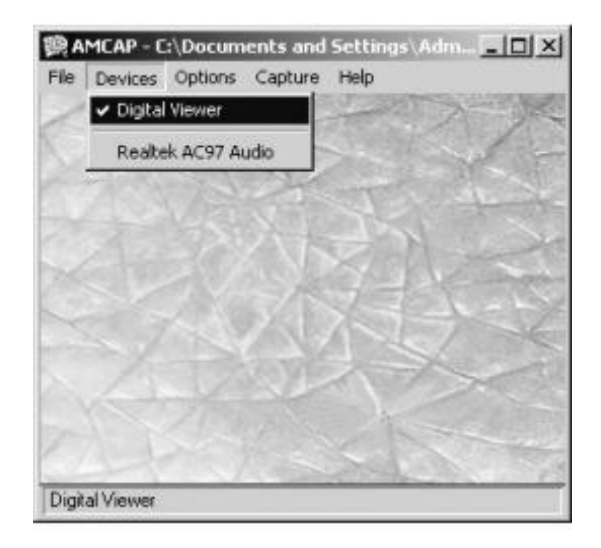

#### **Digital Viewer (digitálny mikroskop)** Uve te zobrazovacie zariadenie do prevádzky. Ak sú dostupné ešte iné zobrazovacie zariadenia, uistite sa, že ste vybrali digitálny mikroskop.

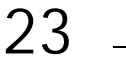

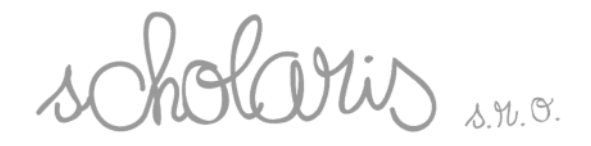

## **C) Pull Down Menu-Options (Možnosti)**

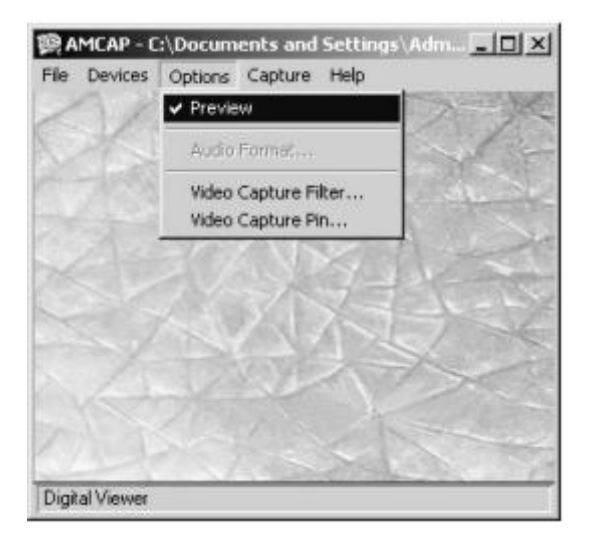

 $\Box$ **Preview (Náh ad)**

Po skontrolovaní, softvér funguje pod módom PC CAM a digitálny mikroskop môže by použitý pre normálne pozorovanie objektu.

- **Audio Format (Formátovanie zvuku)** Digital Viewer nie je vybavený touto funkciou.
- **Video Capture Filter... (Filter zachytávania videa)** Nastavenie obrazu ako Jasnos, Kontrast, Gama, Odtie, Saturácia, Ostros, Balans bielej at . Pre referenciu vi okno nižšie.

#### **Settings (Nastavenia)**

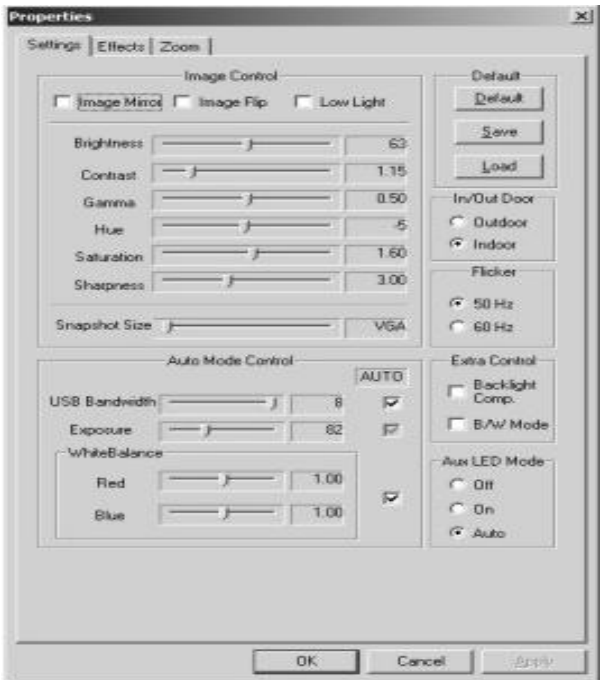

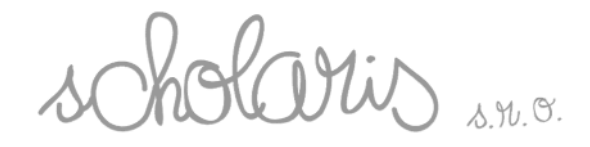

Ak je zobrazený obraz na monitore tmavý, skontrolujte okno pre jasnejší obraz "Low Light" (Slabé osvetlenie).

Ke je všetko dokon ené, kliknite na "Apply" (Použi ), potom "OK" alebo len kliknite na "OK".

#### **Effects (Efekty)**

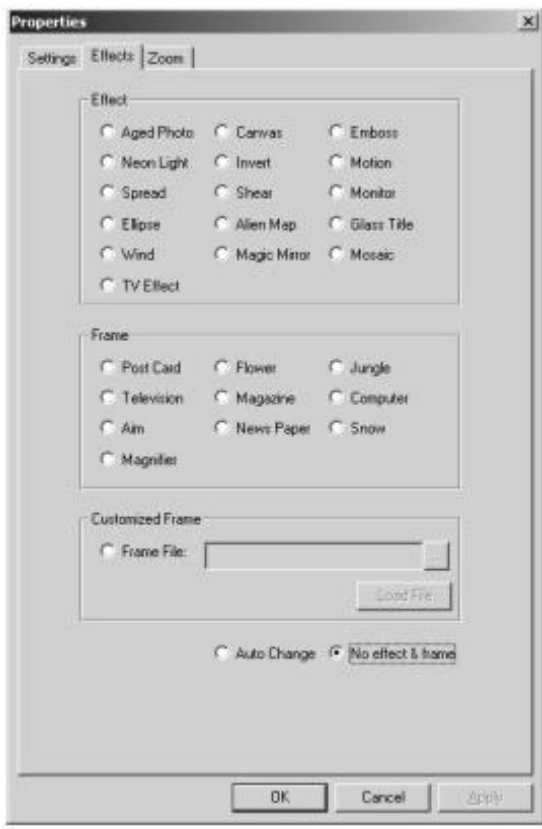

Môžete prida špeciálne efekty do obrazu zobrazenom na monitore.

Ke je všetko dokon ené, kliknite na "Apply" (Použi ), potom "OK" alebo len kliknite na "OK".

Poznámka: Efekty môžu by nastavené pravým kliknutím na ikonu Digital Viewer v paneli. Vyberte "Special effects" (Špeciálne efekty), aby ste otvorili zoznam dostupných špeciálnych efektov.

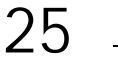

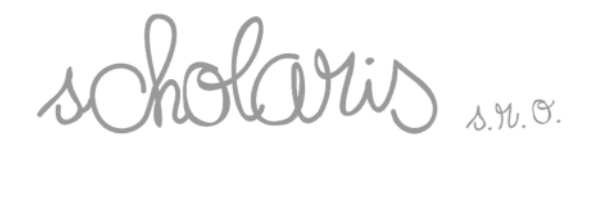

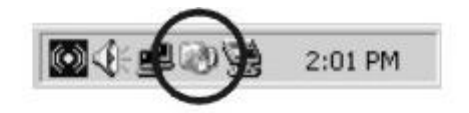

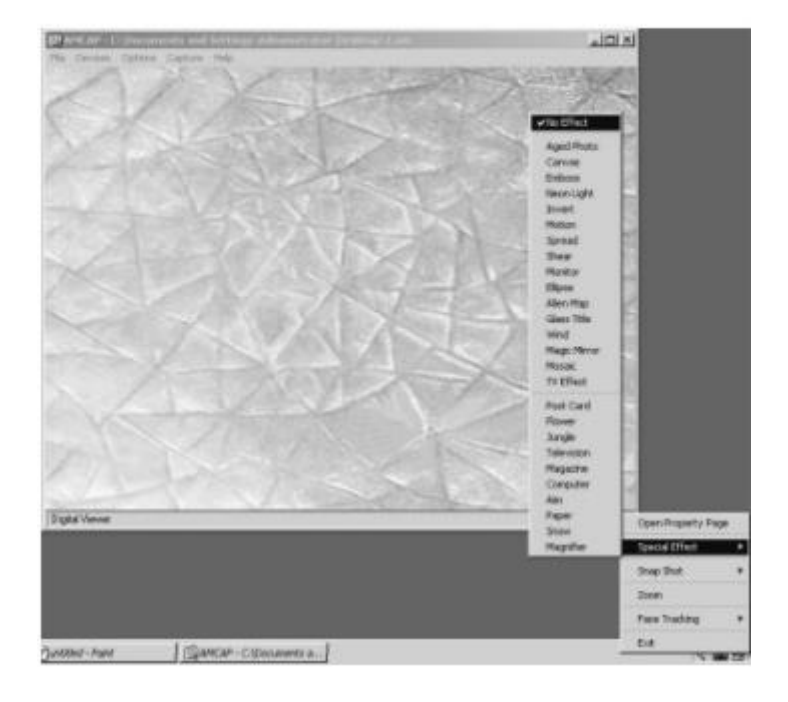

### **Zoom (Priblíženie)**

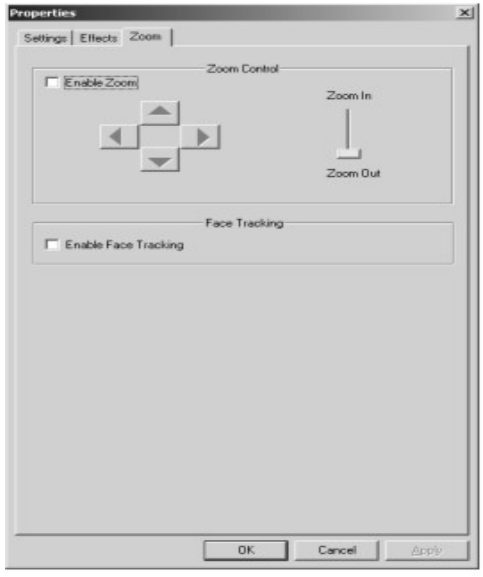

Skontrolujte "Enable Zoom" pre umožnenie digitálneho priblíženia. (Neodporú ame – zapnutie tejto funkcie môže spôsobi rozmazaný obraz.)

Ke je všetko dokon ené, kliknite na "Apply" (Použi ), potom "OK" alebo kliknite len na "OK".

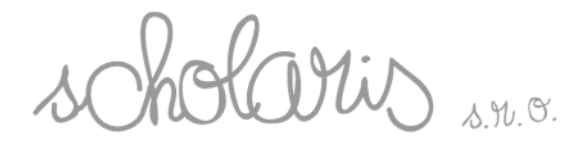

#### **Rozlíšenie zachyteného videa**

Môžete si vybra požadované rozlišenie videa. Vi okno nižšie pre referenciu. DirectX 9.0 alebo vyššie je požadovaný pre interpoláciu do 1600X1200 pixelov.

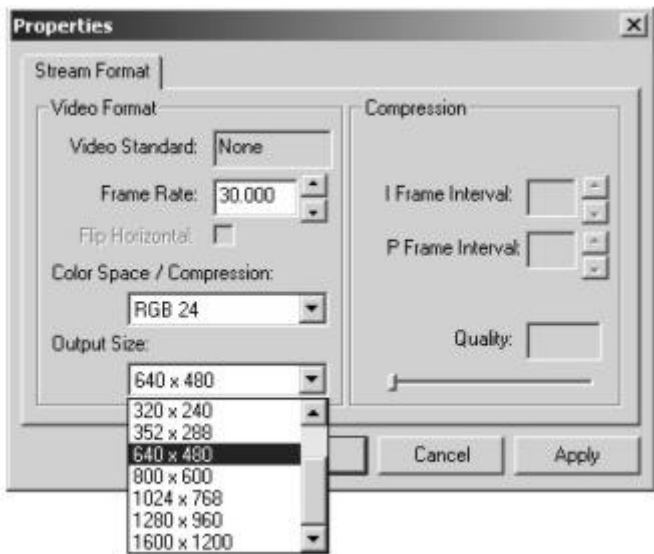

Obrazy sú zobrazené na 640X480 pixelov bez interpolácie.

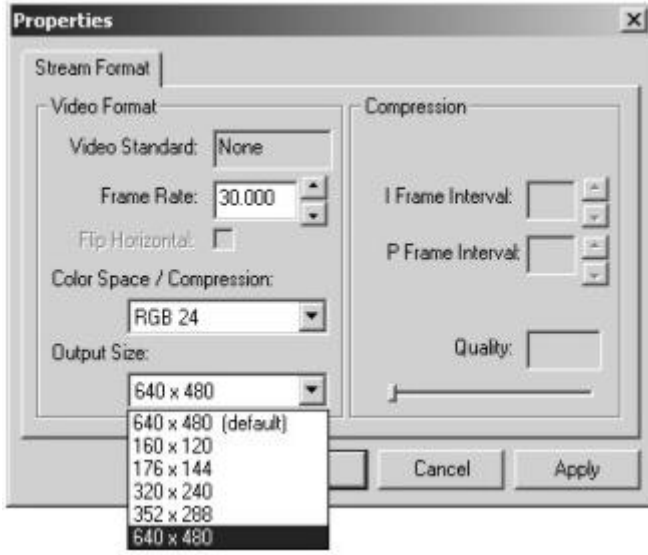

Ke všetko dokon íte, kliknite na "Použi ", potom "OK" alebo kliknite len na "OK".

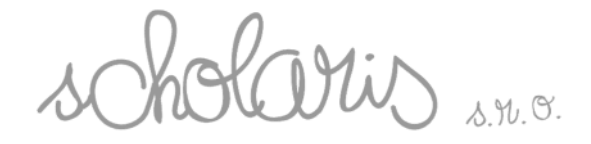

## **D) Pull Down Menu–Capture (Zachytávanie)**

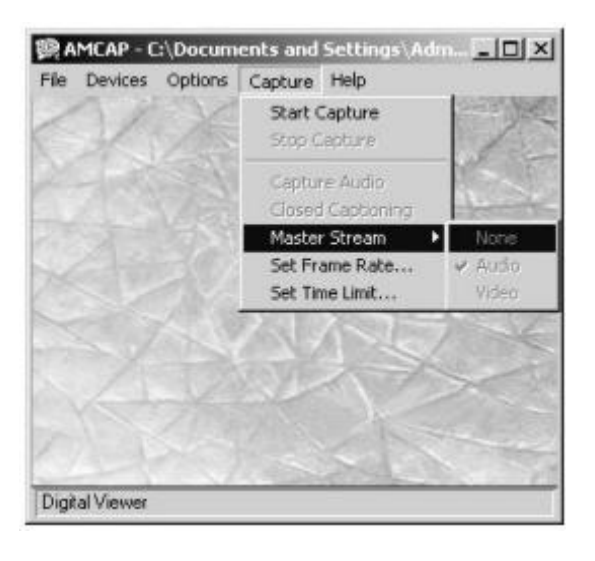

- **Start Capture - Zača snímanie** Za atie snímania videa.
- **Stop Capture - Zastavi snímanie** Zastavenie snímania videa.
- **Capture Audio - Snímanie zvuku** Digitálny mikroskop nie je vybavený touto funkciou.
- **Master Stream** Digitálny mikroskop nie je vybavený touto funkciou.
- **Set Frame Rate - Nastavi Intenzitu Rámu** Nastavenie intenzity rámu. Predvolená hodnota je stanovená na 30r/sek.

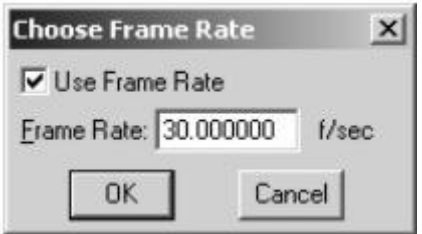

**Set Time Limit - Nastavi asový limit** Nastavte as trvania zachytávania videa. Softvér automaticky zastaví nahrávanie pri dosiahnutí vopred predvoleného asového limitu.

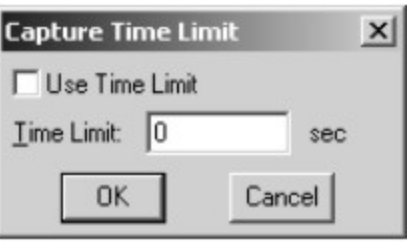

Scholaris, s.r.o. Chmeľová dolina 27 / Nitra 949 01 IČO: 46324844 / DIČ: 2023331508

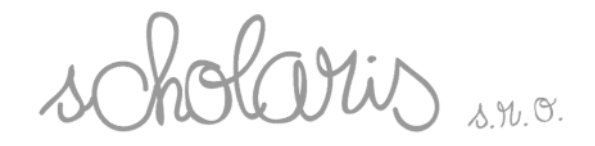

## **E) Pull Down Menu-Help (Pomoc)**

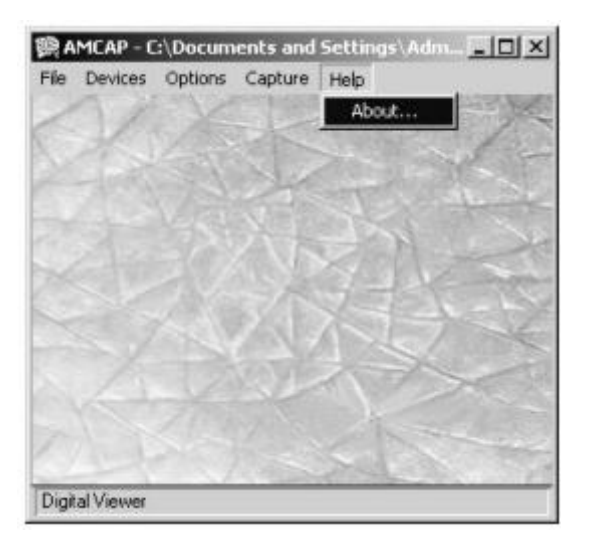

**o AMCAP…** Informácie o softvére.

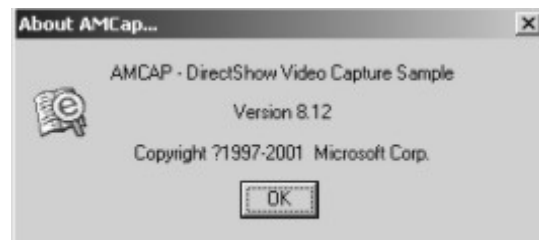

## *5.2 PC CAM Mód: Zachytávanie videa*

- □ Pod "Capture" (Sníma) pull down menu nastavte požadovanú intenzitu rámu a asový limit pod "Set Frame Rate" (Nastavi Intenzitu rámu) a "Set Time Limit" (Nastavi asový limit).
- □ Pod "File" (Súbor) pull down menu, vyberte "Set Capture File" (Zvoli Zachytený súbor), ktorým vyberiete adresár, kde uložíte video súbor. Zadajte požadovaný názov súboru s koncovkou (.avi) a kliknite "Open" (Otvori ). Objaví sa nasledujúce okno.

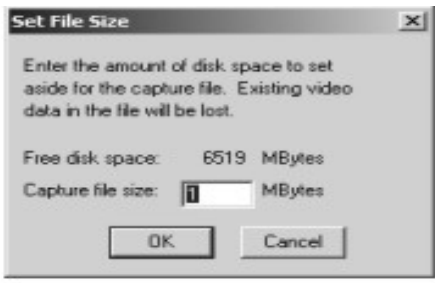

Scholaris, s.r.o. Chmeľová dolina 27 / Nitra 949 01 IČO: 46324844 / DIČ: 2023331508

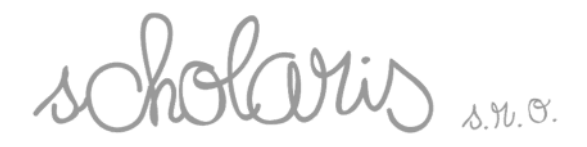

- Kliknite "OK"
- □ Pod "Capture" (Sníma) pull down menu, vyberte "Start Capture" (Za a snímanie). Objaví sa nasledujúce okno.

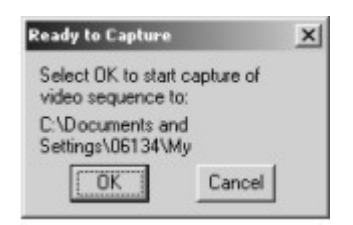

- □ Klinite "OK" na za atie snímania. Posu te digitálny mikroskop na požadované miesta objektu, ktoré budú snímané.
- D Po nastavení asového limitu, digitálny mikroskop zastaví nahrávanie pri dosiahnutí vopred predvoleného asového limitu. Ak nie je nastavený asový limit, pod "Capture" (Sníma ) pull down menu, vyberte "Stop Capture" na zastavenie video snímania.

### *5.3 Okno pre zachytávanie obrazu: Pull Down Menu*

Stlate 1 x spúš, ktorá je umiestnená na vrchu digitálneho mikroskopu na  $\Box$ zachytenie obrazu. alšie okno sa objaví so zachyteným obrazom.

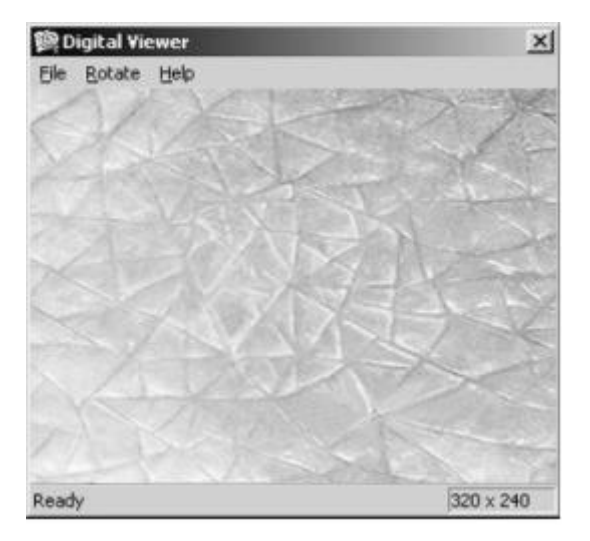

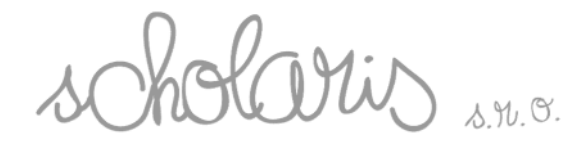

Poznámka: Obraz môže by zachytený aj pravým kliknutím na ikonu softvéru Digital Viewer v paneli. Zvo te "Snap Shot" (Snímka) na zachytenie obrazu.

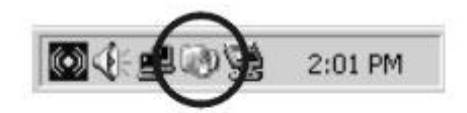

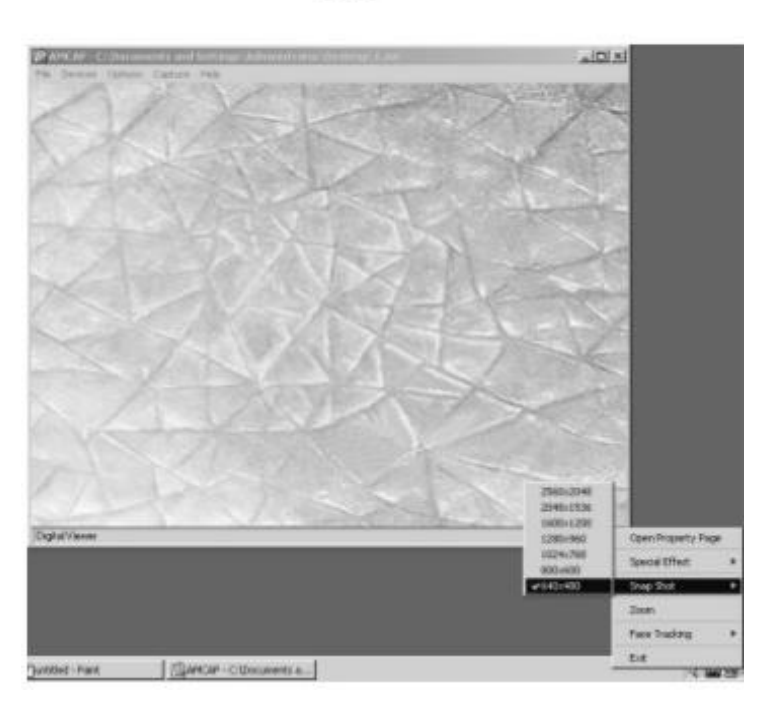

### **A) Pull Down Menu-File (Súbor)**

- **"Save as…" (Uloži ako…):** Uloženie zachyteného obrazu pod iným názvom  $\Box$ súboru.
- **"Close" (Zatvori ):** Zatvori okno.

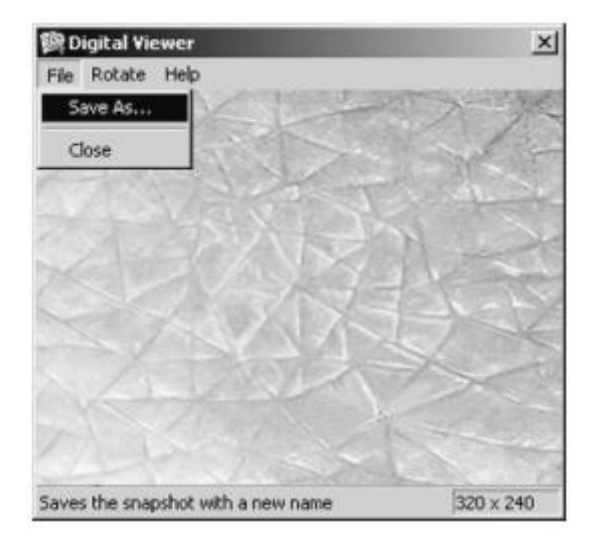

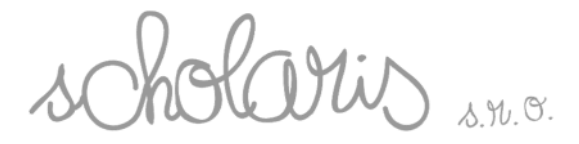

### **B) Pull Down Menu-Edit (Upravi )**

- □ **Never rotate (Neto i )**: Tento obraz nebude oto ený.
- **Rotate 90 degrees CW - Oto i o 90 stupňov v smere hodinových** ru **i** iek: Tento obraz bude oto ený o 90 stup ov v smere hodinových ru i iek
- **Rotate 90 degrees CCW - Oto i o 90 stupňov v protismere hodinových** ru **iciek**: Tento obraz bude oto ený o 90 stup<sub>ov</sub> v protismere hodinových ru iciek.
- **Rotate 180 degrees - Oto i o 180 stupňov**: Obraz sa otočí o 180 stupňov.

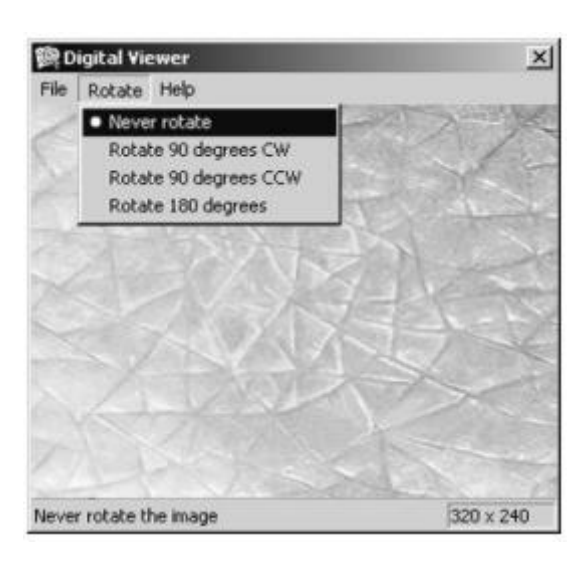

**C) Pull Down Menu-Help (Pomoc)**

**Snapshot Viewer:** Informácie o softvéri.

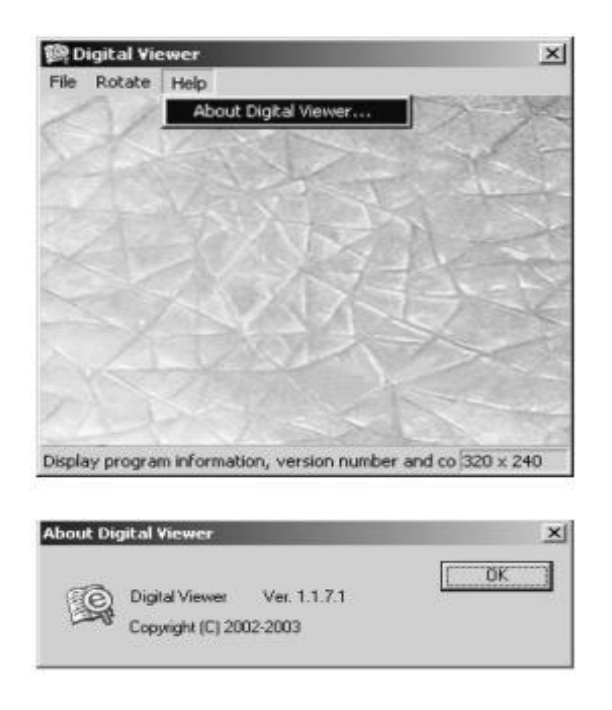

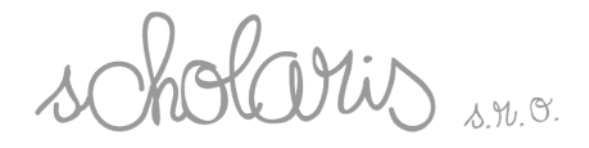

## **6. Obsluha softvéru Digital Viewer pre Apple Macintosh Opera ný systém**

## *6.1 Monitorový Mód: Pull Down Menu*

Dva krát kliknite na ikonu "Digital Viewer" na ploche Macintosh po íta a na otvorenie programu.

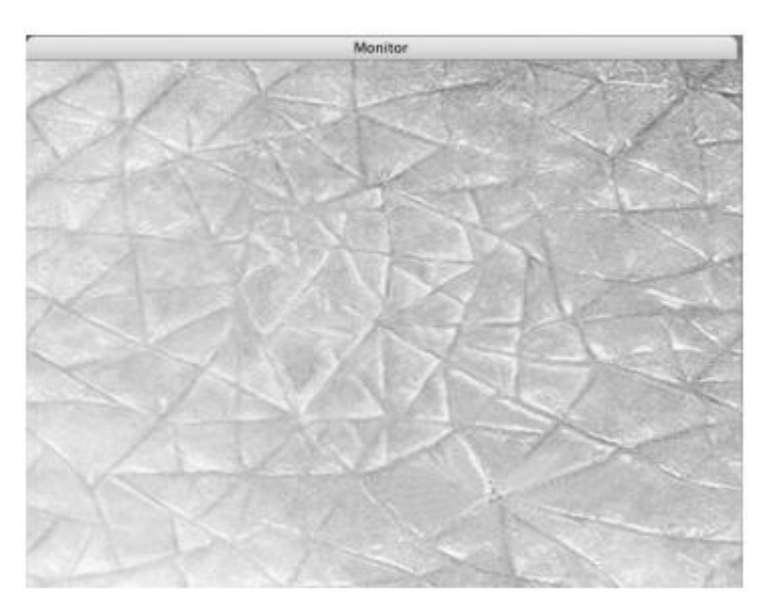

## **A) Pull Down Menu-File (Súbor)**

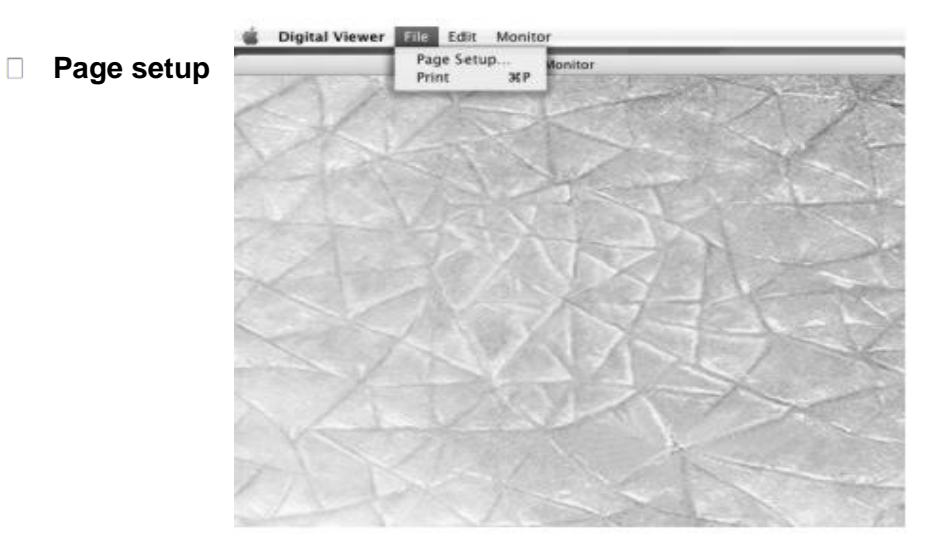

**Nastavenie strany:** Digitálny mikroskop nie je vybavený touto funkciou.

Itis s.n.o.

**Print - Tlačiť:**

Digitálny mikroskop nie je vybavený touto funkciou.

## **B) Pull Down Menu-Edit (Upravi )**

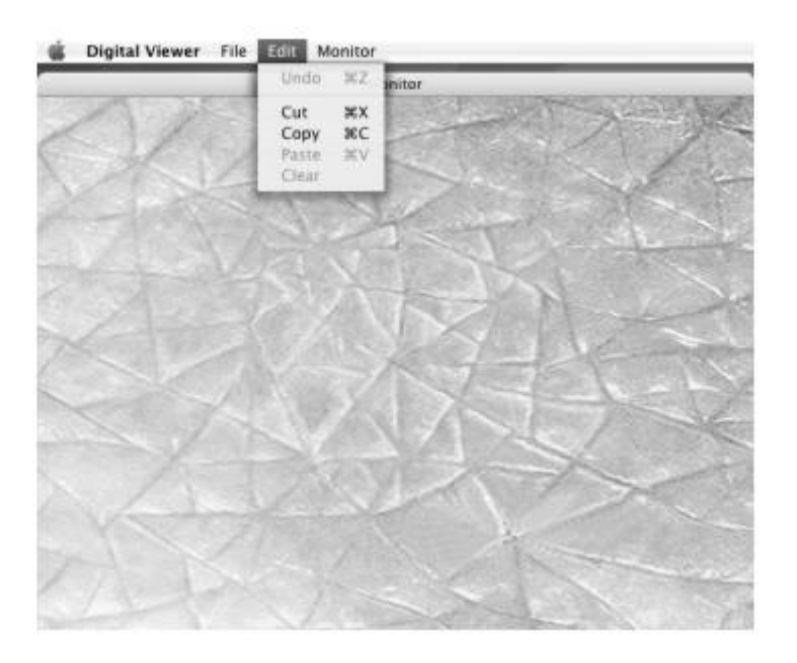

- **Undo (Vráti):**  $\Box$ Digitálny mikroskop nie je vybavený touto funkciou.
- **Cut (Vystrihnú ):**

Zvo te Vystrihnú pre skopírovanie prítomného obrazu na prilepenie do iného softvéru na upravovanie obrazov.

- **Copy (Kopírova ):** Zvo te "Kopírova " pre skopírovanie prítomného obrazu na prilepenie do iného softvéru na upravovanie obrazov.
- **Paste (Prilepi ):** Digitálny mikroskop nie je vybavený touto funkciou.
- **Clear (Zmaza ):** Digitálny mikroskop nie je vybavený touto funkciou.

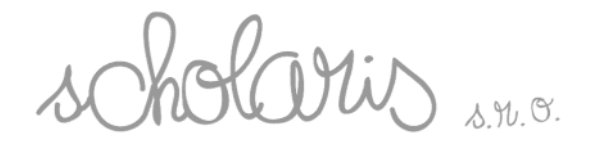

## **C) Pull Down Menu-Monitor (Monitorovanie)**

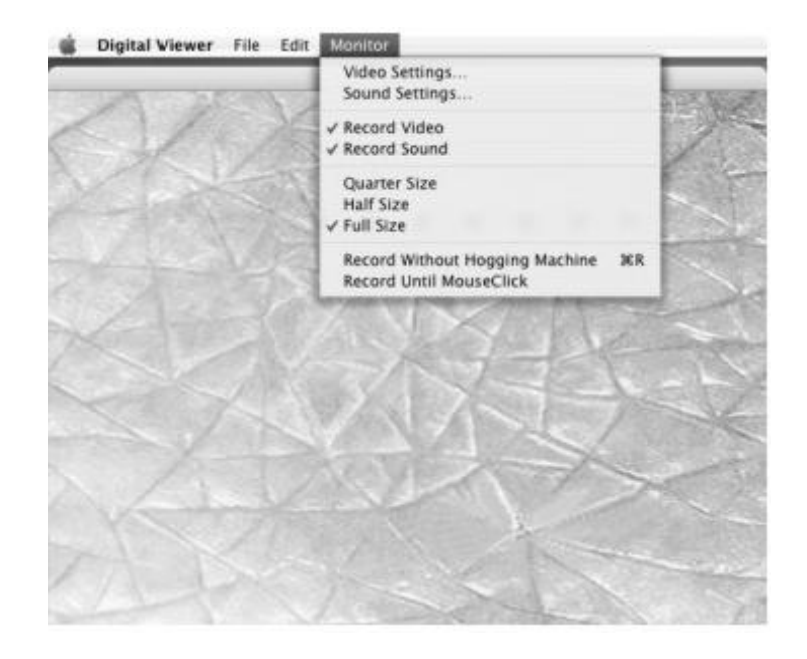

#### **Video Settings…. (Nastavenie videa):**

#### **Digital Viewer - Image (Obraz)**

Nastavenia obrazu ako gama, expozi ný as, balanc bielej, formátovanie obrazu at . Pre referenciu vi okno nižšie.

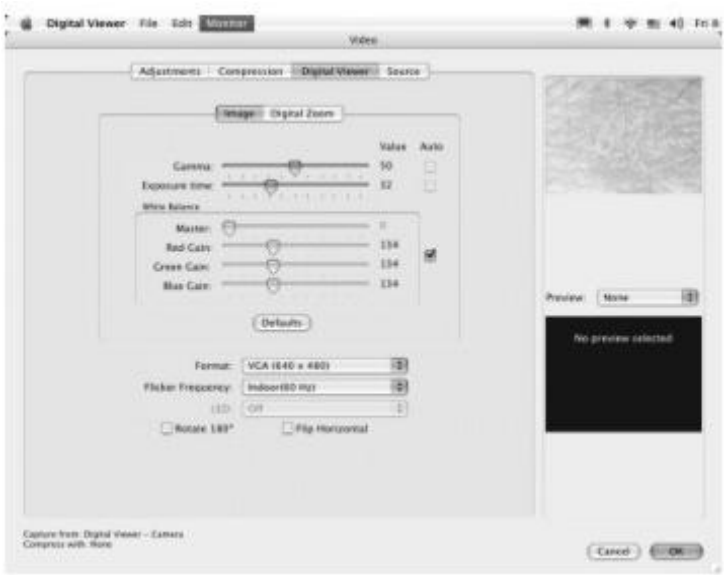

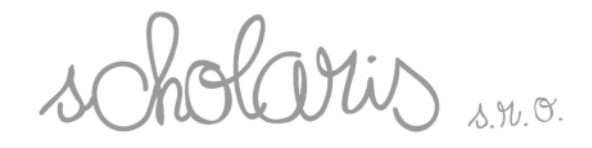

Otvorte "Format" (Formátovanie) zoznam na zvolenie požadovaného rozlíšenia videa.

Ke všetko dokon íte, kliknite "OK".

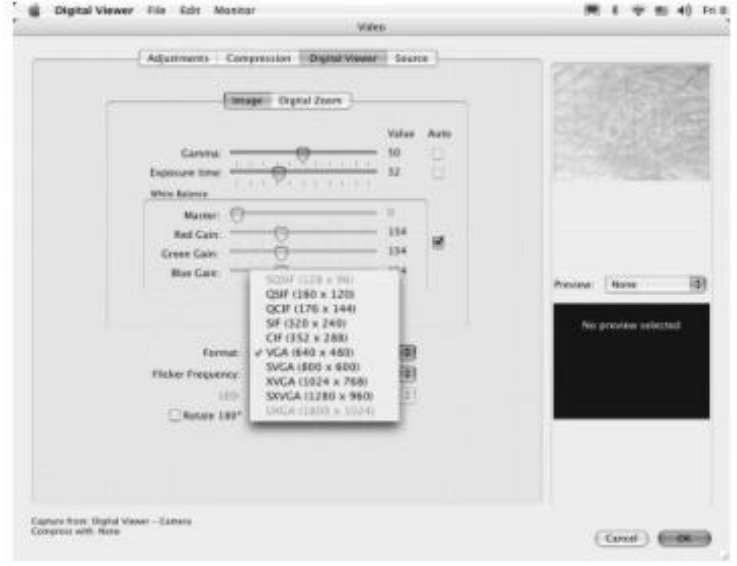

### **Digital Viewer - Digital Zoom (Priblíženie)**

Otvorte Zoom lištu na umožnenie digitálneho priblíženia. (Neodporú ame – funkcia digitálneho priblíženia môže spôsobi rozmazaný obraz).

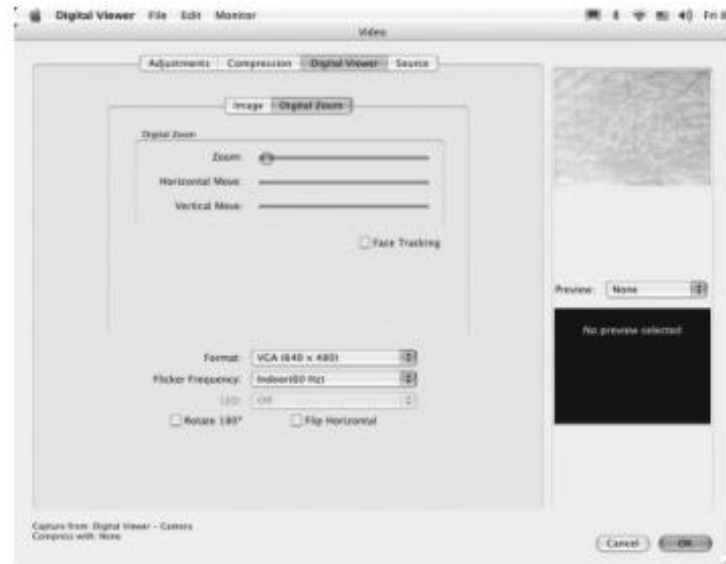

Ke všetko dokon íte, kliknite "OK".

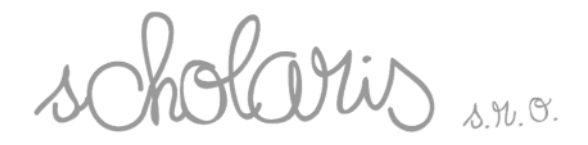

#### **Adjustment (Upravovanie )**

Nastavenie obrazu ako odtie, saturácia (sýtos ), jas, kontrast a ostros at . Pre referenciu vi okno nižšie.

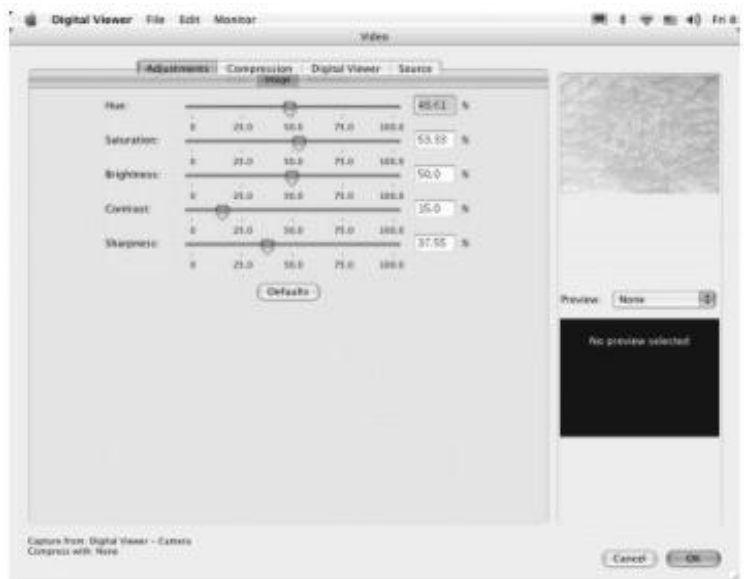

Ke všetko dokon íte, kliknite "OK".

#### **Compression (Kompresia)**

Zadajte požadovaný typ kompresie a nastavte rámy za sekundu pre video. Vi nižšie v okne.

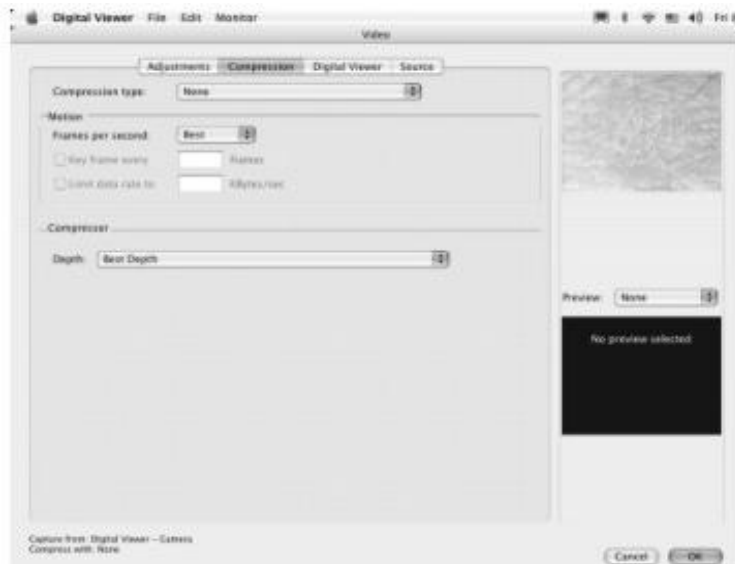

Ke všetko dokon íte, kliknite "OK".

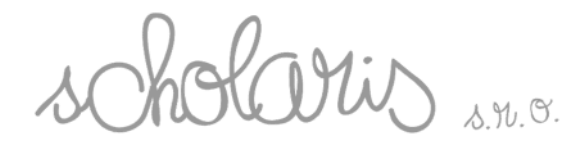

#### **Source (Zdroj)**

Zvo te nastavenie Zdroju videa z NTSC, PAL alebo SECAM.

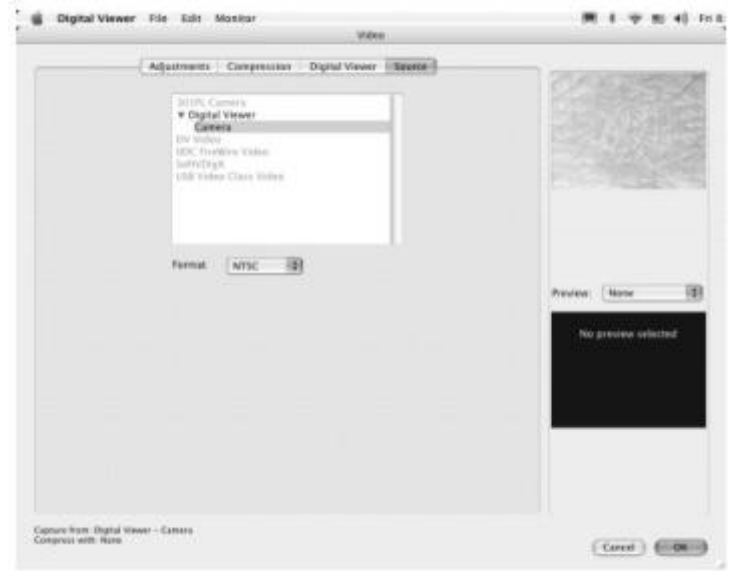

Digitálny mikroskop nie je vybavený touto funkciou.

- **Sound Settings… - Nastavenie zvuku** Digitálny mikroskop nie je vybavený touto funkciou.
- **Record Video - Nahra video** Digitálny mikroskop nie je vybavený touto funkciou.
- **Record Sound - Nahra zvuk** Digitálny mikroskop nie je vybavený touto funkciou.
- **Quarter size - Štvrtinová ve kos** Po zvolení funkcie sa obraz zmenší na štvrtinu svojej originálnej ve kosti.

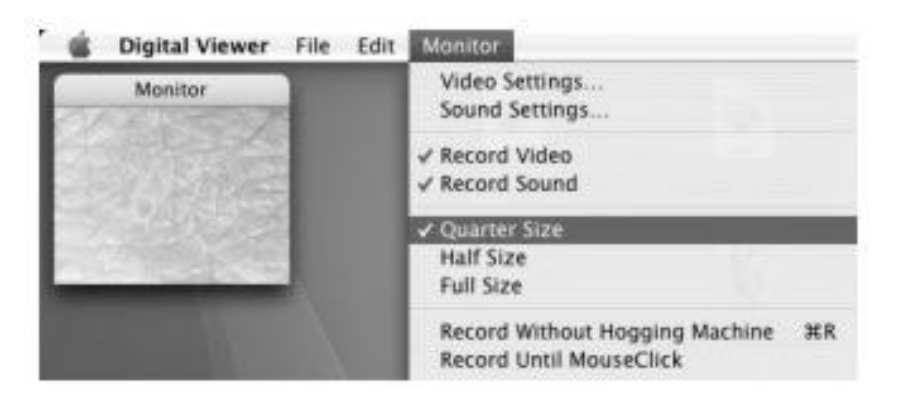

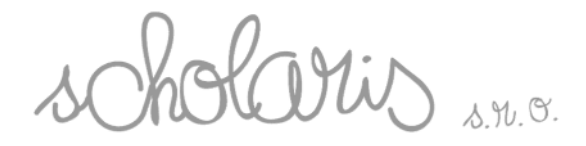

#### **Half Size - Polovi ná ve kosť**

Obraz sa zmenší na polovicu svojej originálnej ve kosti.

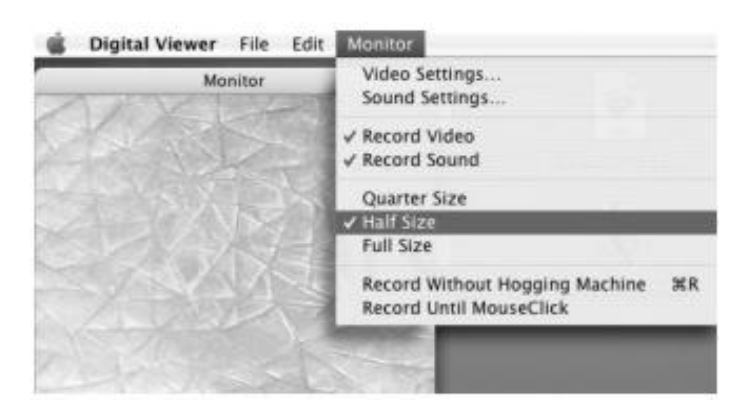

## **Full Size - Plná ve kos**

Obraz sa ukáže v plnej ve kosti.

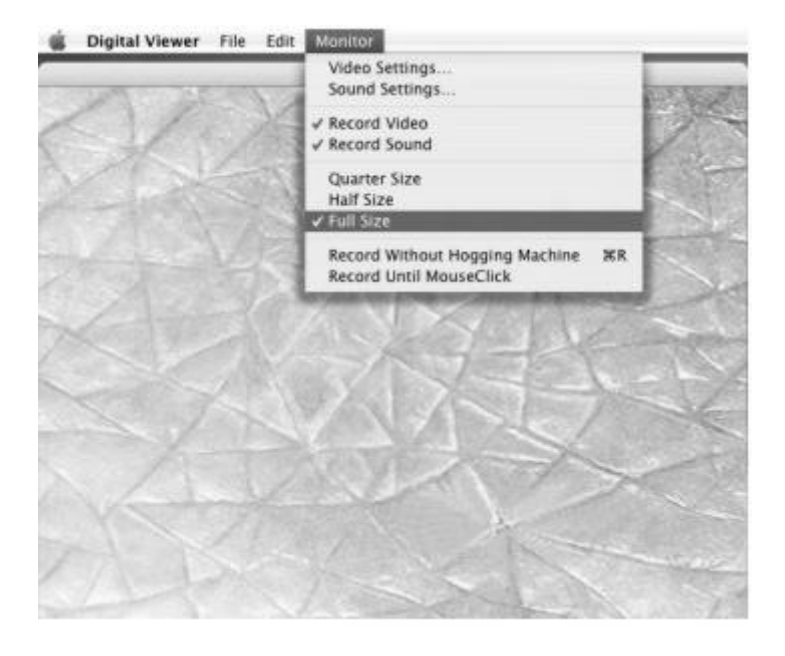

- □ Nahra bez "Hogging" prístroja: Za atie snímania (Pozrite sa na kapitolu 6.2 tohto manuálu pre detailnejšie inštrukcie o zachytávaní videa).
- □ Nahráva pokia nie je kliknuté na myš: Za nite sníma pokia nie je kliknuté na myš na zastavenie snímania. (Pozrite sa na kapitolu 6.2 tohto manuálu pre detailnejšie inštrukcie o zachytávaní videa).

39 <sup>39</sup>1

Mil  $\sum_{\lambda,\mathcal{H}}$ . 9.

## *6.2 Monitorový Mód: Nahrávanie videa*

Sú dva spôsoby ako nahra video.

## **A) Nahra bez "Hogging" prístroja**

□ Pod "Monitor" (Monitorovanie) pull down menu vyberte "Record without Hogging Machine" (Nahra bez hogging prístroja). Objaví sa okno "Save" (Uloži ), tak ako je ukázané nižšie.

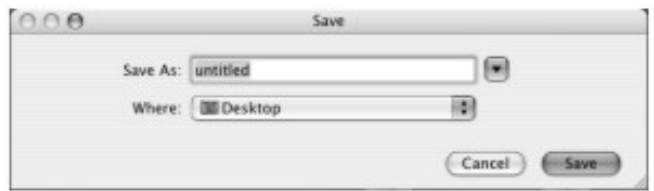

- □ Zadajte nový názov súboru a kliknite "Save" (Uloži) pre za atie nahrávania videa.
- Pre zastavenie nahrávania videa kliknite na "Monitor" (Monitorovanie) pull down menu, vyberte "Stop Recording" (Zastavi nahrávanie). Ukáže sa nasledujúce okno.

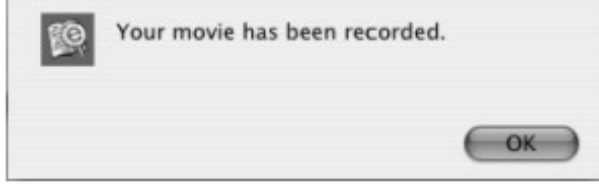

□ Kliknite "OK".

### **B) Nahra pokia nie je kliknuté na myš**

□ Pod "Monitor" (Monitorovanie) pull down menu vyberte "Record Until Mouseclick" (Nahrávanie pokia nie je klinuté na myš). Objaví sa okno "Save" (Uloži ), tak ako je ukázané nižšie.

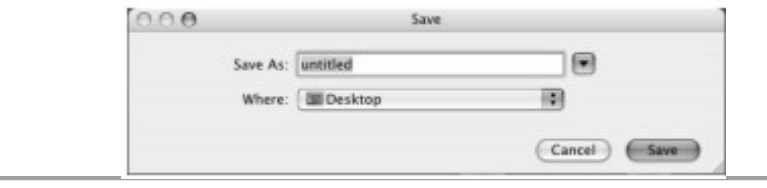

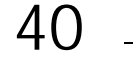

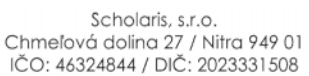

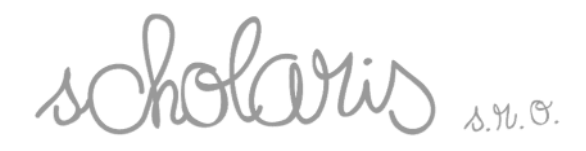

 $\Box$ Zadajte nový názov súboru a kliknite "Save" (Uloži ) pre za atie

nahrávania videa.

□ Pre zastavenie nahrávania videa kliknite myšou jedenkrát. Ukáže sa nasledujúce okno.

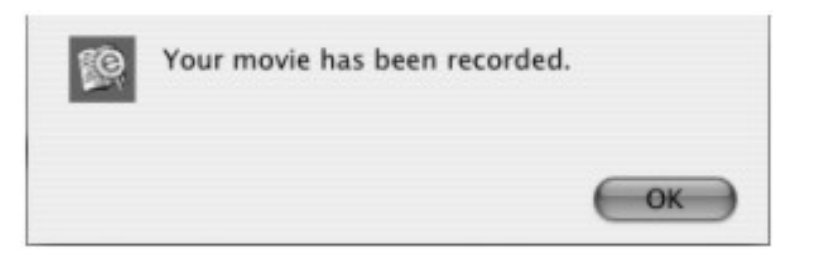

41

□ Kliknite "OK".

## *6.3 Zachytávanie obrazu*

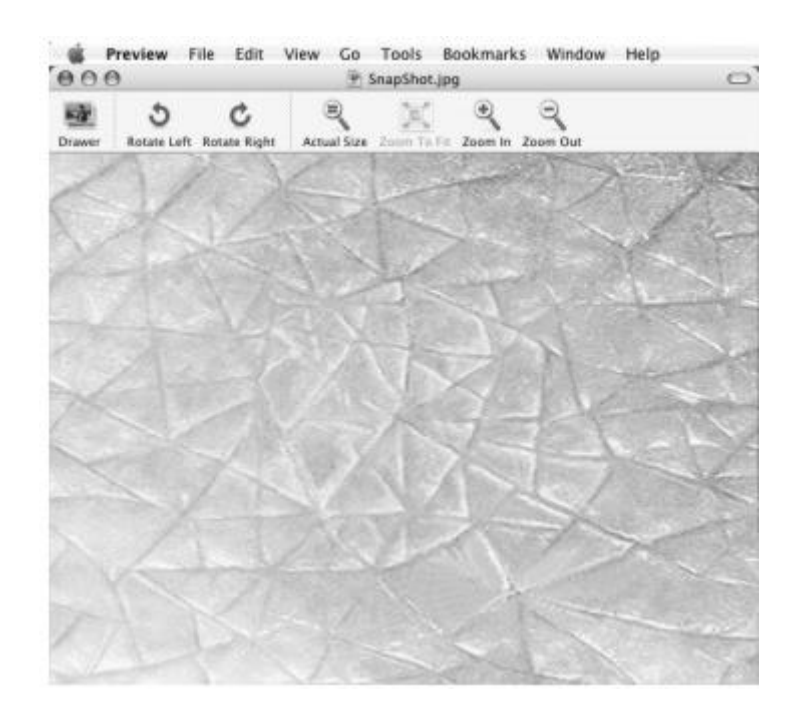

- □ Stla te raz spúš, ktorá je umiestnená na vrchu digitálneho mikroskopu na zachytenie obrazu. alšie okno sa objaví na obrazovke po íta a so zachyteným obrazom.
- Zachytený obraz bude automaticky uložený na plochu Macintosh po íta a.  $\Box$

Scholaris, s.r.o. Chmeľová dolina 27 / Nitra 949 01 IČO: 46324844 / DIČ: 2023331508

## **7. Starostlivos a skladovanie**

O istite digitálny mikroskop vlhkou látkou, ke je n. potrebné, potom utrite do sucha. Na digitálny mikroskop nikdy nepoužívajte chemické istiace prostriedky.

Nikdy nenechávajte digitálny mikroskop na vlhkom alebo П zaprášenom mieste.

V prípade že sa digitálny mikroskop nebude používa п dlhšiu dobu, uložte ho do jeho originálnej škatule a nechajte ho v dobre ventilovanom priestore mimo extrémneho tepla alebo priameho slnka.

## **8. Varovanie**

□ Nikdy sa nepokúšajte otvára alebo rozmontova digitálny mikroskop.

. П Aby sa zabránilo možnému trvalému poškodeniu zraku, nedávajte si zasvietený digitálny mikroskop na oko.

## **Podpora a záruka**

Tento produkt má 2 ro nú záruku a týka sa problémov nájdených po as normálneho užívania. Zlé zaobchádzanie s Digitálnym mikroskopom a otváranie obalu vyvráti túto

zfruku.

VŠetky mimo zƒru‹ n‰opravy bud• nƒmetom nƒhradn‰ho poplatku. U,‡vate^ bat‰iu nevymie• a.

Technick‰ otfzky alebo pr‡padn‰ reklamfcie zasiela,, na : [obchod@skolam.sk](mailto:obchod@skolam.sk)

Predajca

Scholaris, s.r.o., Chmeˆova dolina 27, 949 01 Nitra